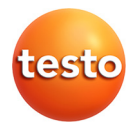

# **testo 480 · Strumento per misure del clima**

Istruzioni per l'uso

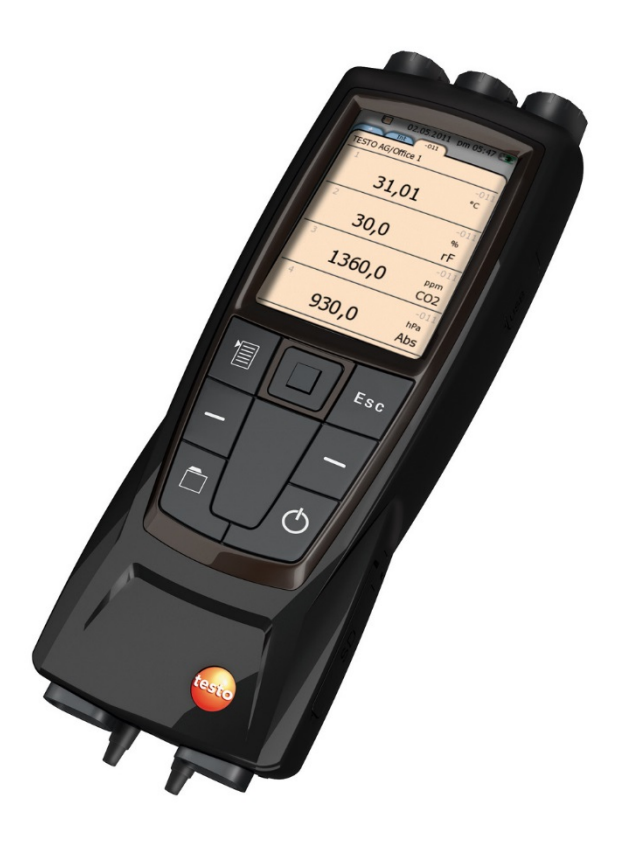

### <span id="page-2-0"></span> $\overline{\mathbf{1}}$ Indice

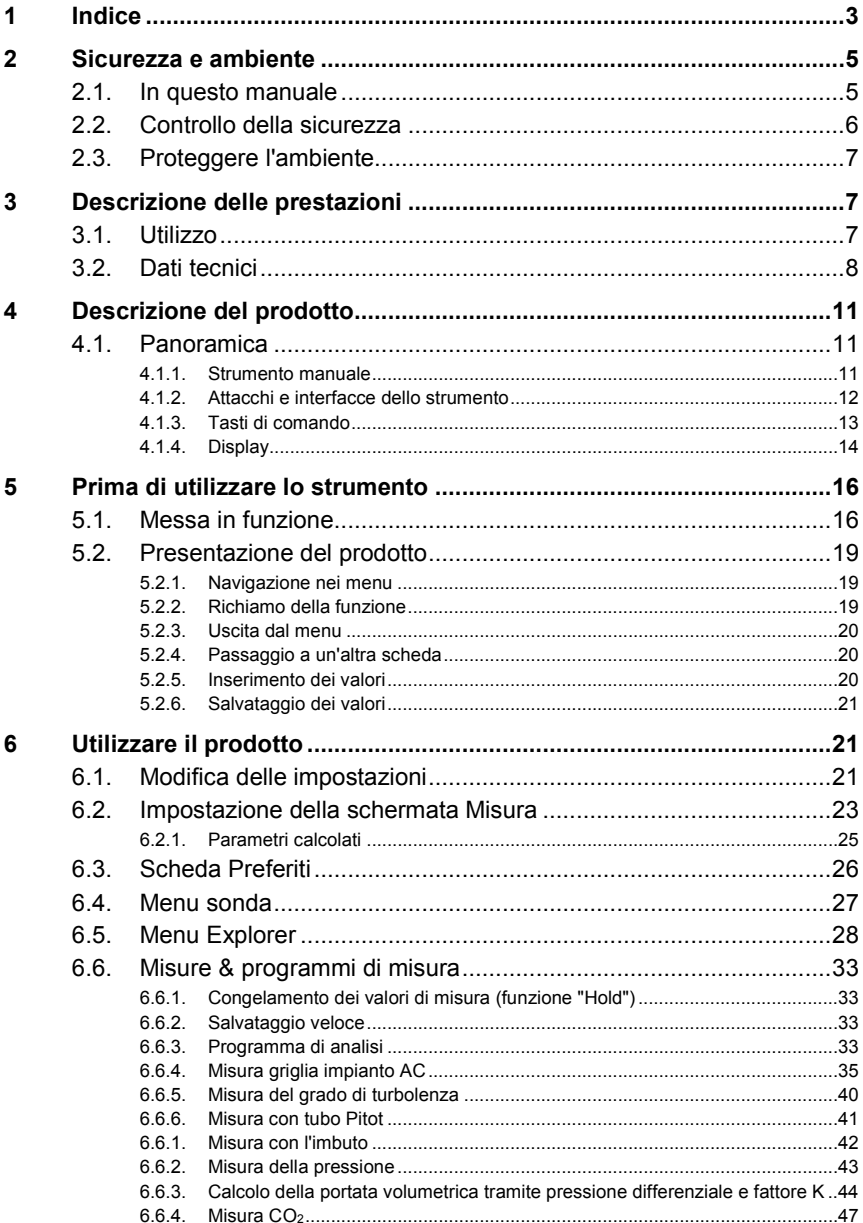

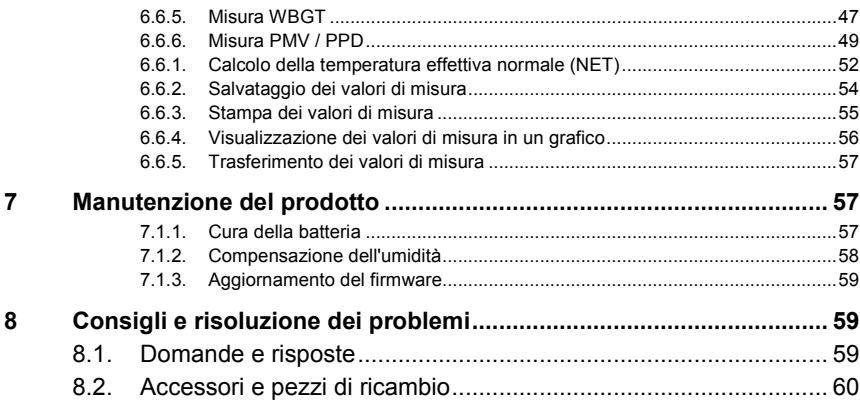

# <span id="page-4-0"></span>**2 Sicurezza e ambiente**

# <span id="page-4-1"></span>**2.1. In questo manuale**

## **Simboli e convenzioni di scrittura**

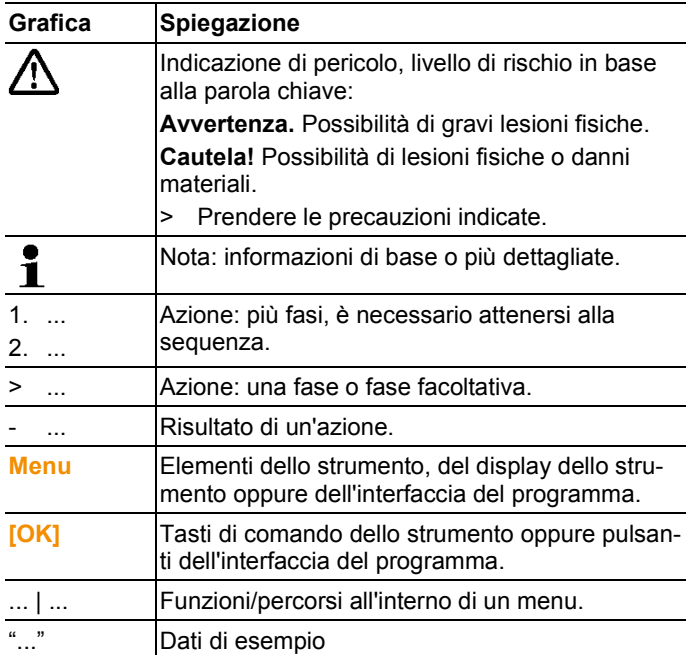

### **Avvertenze**

Prestare sempre attenzione alle informazioni contrassegnate dalle seguenti avvertenze con i relativi pittogrammi. Prendere le precauzioni indicate!

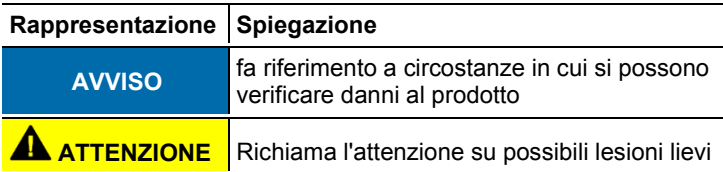

# <span id="page-5-0"></span>**2.2. Controllo della sicurezza**

- > Utilizzare il prodotto solo in maniera corretta e conforme e nell'ambito dei parametri indicati nelle specifiche tecniche. Non esercitare forza sul prodotto.
- > Eventuali pericoli possono scaturire anche dagli impianti da misurare e/o dall'ambiente in cui si svolge la misura: durante l'esecuzione di misurazioni attenersi alle norme di sicurezza vigenti in loco.
- > Non eseguire misurazioni a contatto su componenti non isolati conduttori di tensione.
- > Non conservare il prodotto insieme a solventi. Non utilizzare essiccanti.
- > Eseguire i lavori di manutenzione e riparazione su questo strumento solo come descritto nella documentazione. Attenersi alle procedure prescritte. Utilizzare solo pezzi di ricambio originali Testo.
- > L'indicazione della temperatura sulle sonde/sui sensori si riferisce solo al relativo campo di misura. Impugnature e tubazioni di mandata non devono essere esposte a temperature superiori a 40 °C (104 °F) , a meno che non siano state esplicitamente omologate per temperature maggiori.
- > Lasciare raffreddare le sonde e i tubi delle sonde dopo l'ultima misura per evitare ustioni causate dalle alte temperature raggiunte dalla punta del sensore e dal tubo della sonda.
- > L'utilizzo non conforme delle batterie può portare a rotture o lesioni a causa di scariche elettriche, fiamme o della fuoriuscita di liquidi chimici. Attenersi assolutamente alle seguenti indicazioni per evitare tali pericoli:
	- Utilizzare il prodotto solo secondo le istruzioni per l'uso.
	- Non cortocircuitare, smontare o modificare il prodotto.
	- Non esporre il prodotto a urti, acqua, fuoco o temperature superiori a 60 °C.
	- Non conservare in prossimità di oggetti metallici.
	- Non utilizzare batterie con perdite o danni. In caso di contatto con il liquido delle batterie: lavare abbondantemente con acqua le aree interessate ed eventualmente consultare un medico.
	- Caricare le batterie solo nello strumento o nel supporto di ricarica consigliato.
	- Interrompere immediatamente il processo di carica se non dovesse essere completato nel tempo indicato.

• In caso di funzionamento non corretto o di segni di surriscaldamento, rimuovere immediatamente la batteria dallo strumento di misura/dal supporto di ricarica. Attenzione: la batteria può essere calda.

### **Utilizzo**

- > Leggere attentamente il presente manuale per acquisire familiarità con lo strumento prima della messa in funzione. Leggere in particolare le istruzioni di sicurezza e avvertenza per prevenire lesioni e danni al prodotto.
- > Conservare il manuale a portata di mano per consultarlo in caso di necessità.
- > Consegnare il presente manuale al successivo utente dello strumento.

# <span id="page-6-0"></span>**2.3. Proteggere l'ambiente**

- > Smaltire le batterie difettose o esauste in conformità con le disposizioni di legge vigenti.
- > Al termine della vita operativa dello strumento, smaltirlo nella raccolta differenziata per dispositivi elettrici/elettronici (secondo le norme vigenti) oppure restituirlo a Testo per lo smaltimento.

# <span id="page-6-1"></span>**3 Descrizione delle prestazioni**

# <span id="page-6-2"></span>**3.1. Utilizzo**

testo 480 è uno strumento per la misura dei parametri climatici. Lo strumento testo 480 è particolarmente indicato per l'analisi del benessere ai fini della valutazione del posto di lavoro, nonché per la misura della portata negli impianti AC.

Lo strumento può essere utilizzato esclusivamente da parte di personale qualificato.

Lo strumento non può essere adoperato in aree potenzialmente esplosive!

# <span id="page-7-0"></span>**3.2. Dati tecnici**

# **Strumento manuale**

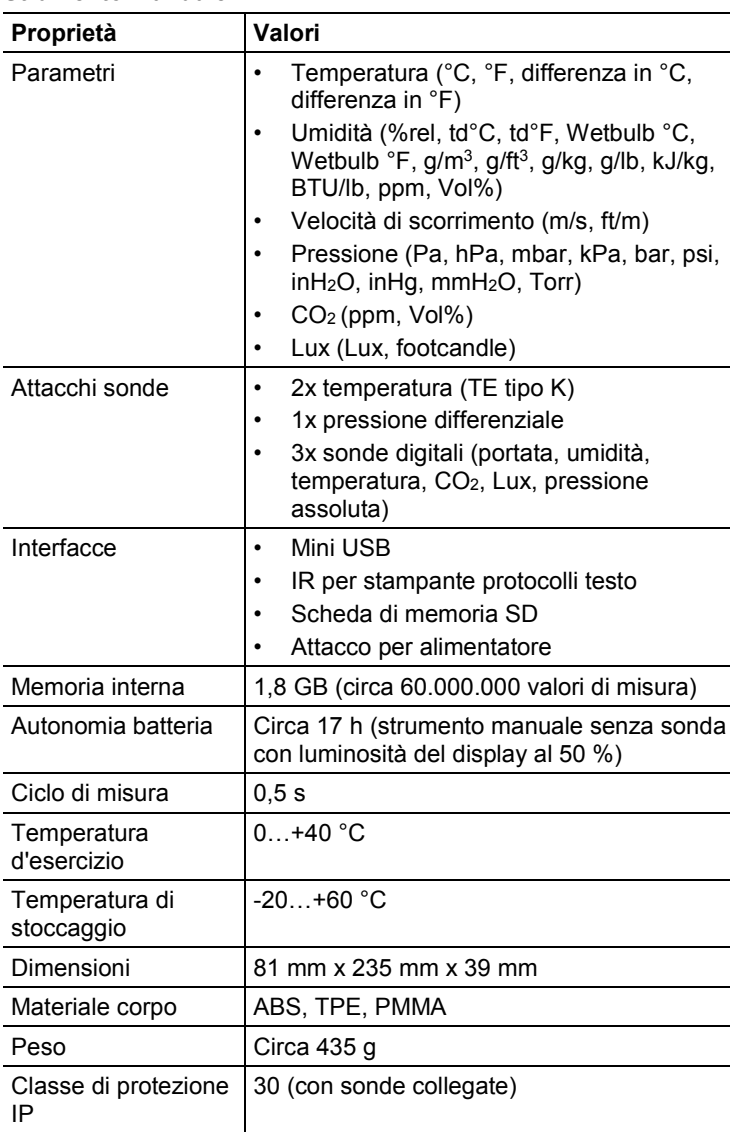

| Proprietà                                                                                                    | Valori                                                                                                    |  |  |  |  |
|----------------------------------------------------------------------------------------------------|----------------------------------------------------------------------------------------------------|--|--|--|--|
| Temperatura (TE<br>tipo K; misura interna<br>dei punti di<br>confronto: Fascia di<br>misura $0+40$ °C.<br>precisione $\pm 0.5$ °C) | Fascia di misura: - 200, 0 + 1370, 0 °C<br>Precisione: $\pm (0.3 \degree C + 0.1\% \text{ d. v.m.})$<br>Risoluzione: 0,1 °C<br>I dati sulla precisione sono validi in<br>ĭ<br>condizioni di temperatura adattate e<br>stabili. In seguito al collegamento<br>dell'alimentatore, alla ricarica della<br>batteria o all'aggiunta di sonde<br>digitali, queste condizioni possono<br>alterarsi temporaneamente e<br>causare errori supplementari. |  |  |  |  |
| Pressione<br>differenziale                                                                                                    | Fascia di misura: -100 +100 hPa<br>Precisione <sup>1</sup> : 0+25 hPa:<br>$\pm$ (0,3 Pa + 1% d. v.m.)<br>+25.001+100 hPa:<br>$\pm$ (0,1 hPa + 1.5% d. v.m.)<br>Risoluzione: 0,001 hPa                                                                                                    |  |  |  |  |
|                                                                                                    | L'indicazione della precisione è<br>Ť<br>valida subito dopo l'azzeramento<br>del sensore. Per misure continue si<br>consiglia l'alimentazione tramite la<br>rete elettrica con batteria<br>completamente carica.<br>Coefficiente di temperatura:<br><0,01% FS/K tipico                                                                                                    |  |  |  |  |
| Pressione assoluta                                                                                                    | Fascia di misura: +700+1100 hPa<br>Precisione: ±3 hPa<br>Risoluzione: 0,1 hPa                                                                                                    |  |  |  |  |

**Misure integrate (a 22 °C, ±1 digit)**

j

<span id="page-8-0"></span><sup>&</sup>lt;sup>1</sup> Solo con pressioni positive

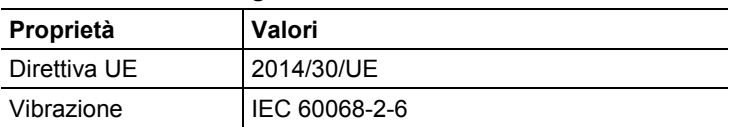

# **Norme, certificazioni, garanzie**

## **Alimentatore (0554 8808) per misure continue e ricarica della batteria**

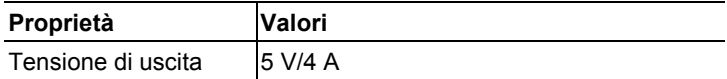

# **Batteria gli ioni di litio**

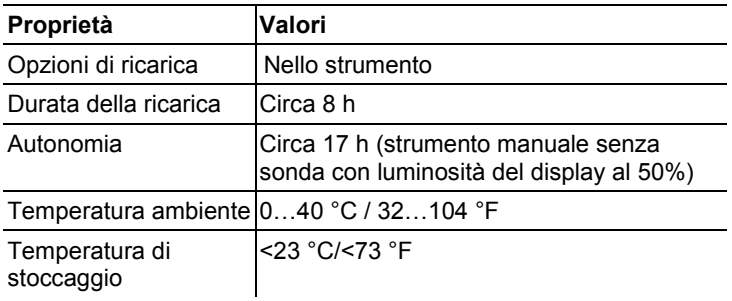

# <span id="page-10-0"></span>**Descrizione del prodotto**

- <span id="page-10-1"></span>**4.1. Panoramica**
- <span id="page-10-2"></span>**4.1.1. Strumento manuale**

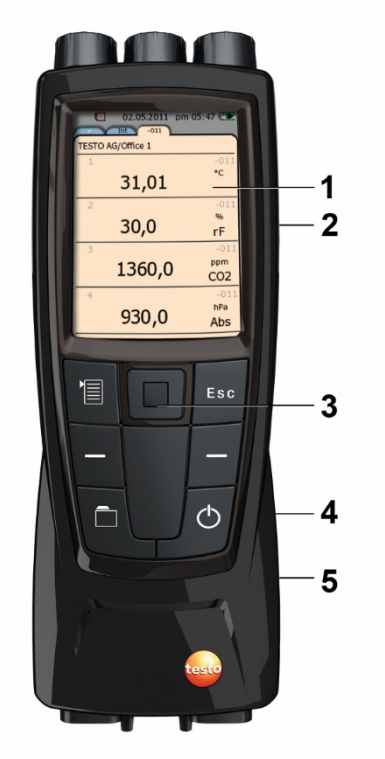

- Display
- Interfaccia mini-USB (fianco destro dello strumento)
- Tasti di comando e trackpad (area di navigazione)
- Slot per schede di memoria SD (fianco destro dello strumento)
- Dispositivo di fissaggio magnetico (sul retro)

# **PERICOLO**

Campo magnetico

**Può rappresentare un pericolo per i portatori di pacemaker!**

> Mantenere una distanza minima di 15 cm tra pacemaker e strumento.

# **AVVISO**

Campo magnetico

# **Danneggiamento di altri apparecchi!**

**>** Mantenere una distanza di sicurezza da prodotti che potrebbero essere danneggiati dai magneti (p.se. monitor, computer, carte di credito).

# <span id="page-11-0"></span>**4.1.2. Attacchi e interfacce dello strumento**

# **Parte superiore**

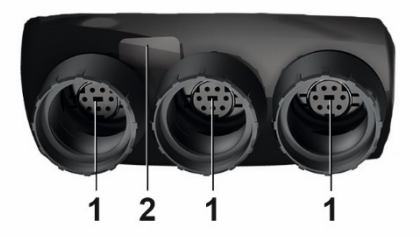

- 1 Attacchi per sonde digitali
- 2 IR per stampa con la stampante protocolli (art. n° 0554 0549)

# **AN ATTENZIONE**

# **Pericolo di lesioni causato dai raggi infrarossi!**

> Non puntare direttamente negli occhi!

# **Parte inferiore**

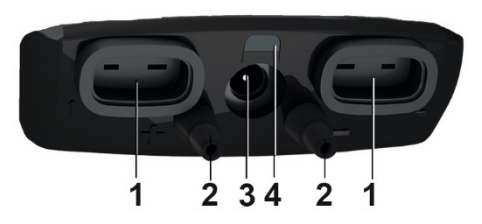

- 1 TE per sonda di temperatura tipo K
- 2 Attacchi per pressione differenziale (simboli +/- sullo strumento)
- 3 Connettore elettrico
- 4 LED di stato connettore elettrico

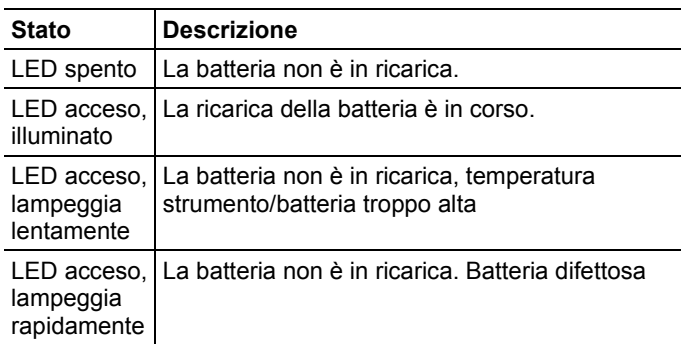

# <span id="page-12-0"></span>**4.1.3. Tasti di comando**

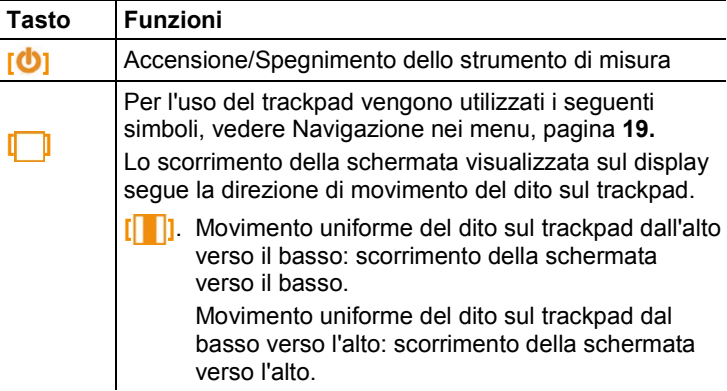

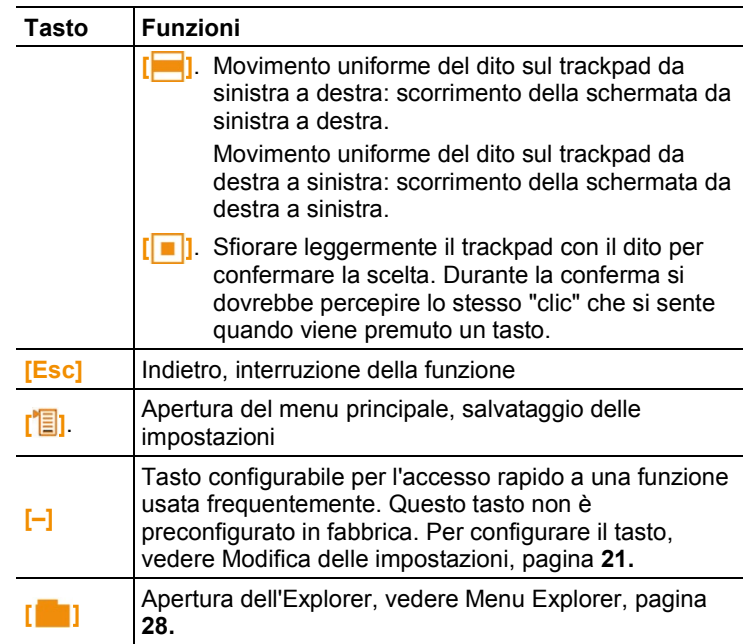

# <span id="page-13-0"></span>**4.1.4. Display**

# **Riga di stato e schede**

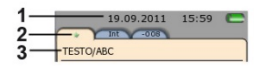

1 Riga di stato (sfondo grigio scuro):

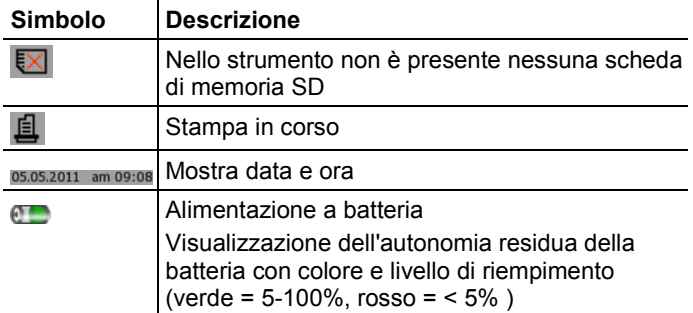

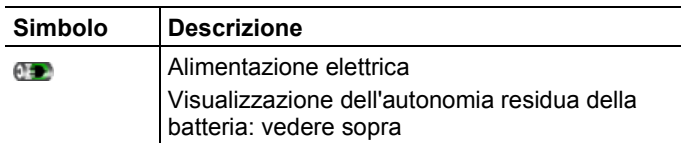

### 2 Schede:

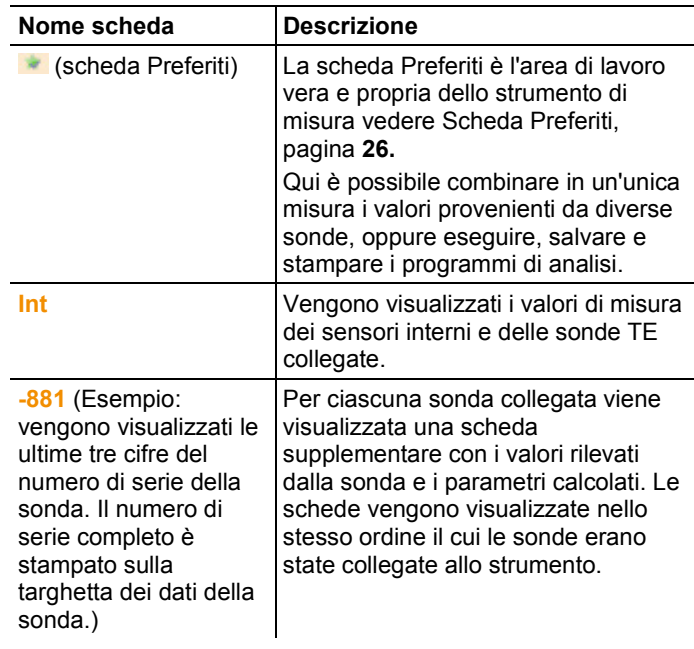

3 Intestazione delle schede: visualizzazione della locazione di misura / punto di misura selezionati. Il punto di misura visualizzato può essere selezionato nell'Explorer, vedere [Menu](#page-27-0)  [Explorer,](#page-27-0) pagina **[28.](#page-27-0)**

### **Schermata Misura**

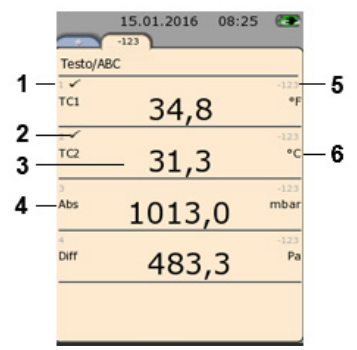

- 1 Numero righe
- 2 Simbolo indicante che il valore di misura viene visualizzato anche nella scheda Preferiti.
- 3 Valore di misura
- 4 Parametro
- 5 Nome della sonda
- 6 Unità di misura

La schermata Misura può essere personalizzata per ciascuna scheda, vedere [Impostazione della schermata Misura,](#page-22-0) pagina **[23.](#page-22-0)**

# <span id="page-15-0"></span>**5 Prima di utilizzare lo strumento**

# <span id="page-15-1"></span>**5.1. Messa in funzione**

# **Prima ricarica della batteria**

Lo strumento testo 480 viene consegnato con una batteria parzialmente ricaricata. Prima di inaugurare l'uso dello strumento, ricaricare completamente la batteria.

1. Collegare l'alimentatore alla presa dello strumento (**3**).

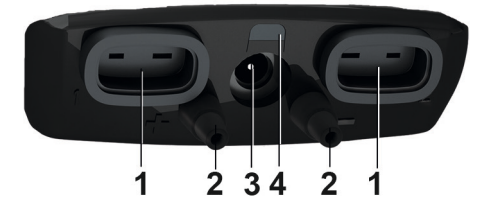

- 2. Collegare il connettore dell'alimentatore a una presa elettrica.
- La ricarica della batteria inizia: il LED di stato (**4**) si illumina.
- La batteria è completamente ricaricata: il LED di stato (**4**) si spegne.
- 3. Scollegare lo strumento dall'alimentatore.
- Dopo la prima ricarica della batteria, lo strumento è operativo.

### **Accensione**

- 1. Accendere lo strumento con **[ ]**.
- Viene visualizzata la schermata iniziale.

La prima volta che viene acceso lo strumento oppure dopo un reset di fabbrica, viene automaticamente visualizzato il menu **Prima messa in funzione**. Impostare la lingua d'interfaccia desiderata:

- > Accedere alla lista di selezione con **[ ]**.
- 2. Con **[ ]** selezionare la lingua e confermare la scelta con **[ ]**.
- La lingua di interfaccia viene modificata.
- 3. Con **[ ]** e **[ ]** regolare la data e l'ora e confermare le modifiche con **[ ]**.
- 4. Con **[ ]** selezionare le unità ISO/US e confermare la scelta con  $\begin{bmatrix} \boxed{\phantom{0}} \end{bmatrix}$ .

L'impostazione riguarda solo i valori misurati e, se 1 necessario, può essere personalizzata per ciascun valore di misura.

### 5. **[ ]** → **Salva e chiudi**.

- Vengono visualizzati i valori di misura.momentanei Lo strumento è operativo.

### **Spegnimento**

 $\bullet$ 1

I valori di misura non salvati vengono persi quando si spegne lo strumento!

> Spegnere lo strumento con **[ ]**.

### **Collegamento di sonde/sensori**

Le sonde e i sensori vengono rilevati automaticamente dallo strumento.

Accertarsi che siano saldamente fissati in sede, evitando di ricorrere alla violenza!

- > Inserire il connettore della sonda nell'apposito ingresso.
	- Parte inferiore dello strumento: sonda con termocoppia (tipo K)
	- Parte superiore dello strumento: sonde digitali

Grazie ai connettori di tipo push-pull, le sonde digitali non Ť possono essere inavvertitamente scollegate dallo strumento.

> Collegare i flessibili agli attacchi **+** e **-**.

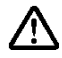

- **Attenzione!** Pericolo di lesioni causato dal flessibile che si stacca dall'attacco!
- > Accertarsi che i flessibili siano correttamente collegati.

### **Rimozione di sonde/sensori**

Sonda con termocoppia:

> Sfilare il connettore dalla presa.

Sonde digitali

- 1. Sollevare la boccola esterna per sbloccare il connettore pushpull.
- 2. Sfilare il connettore dalla presa.

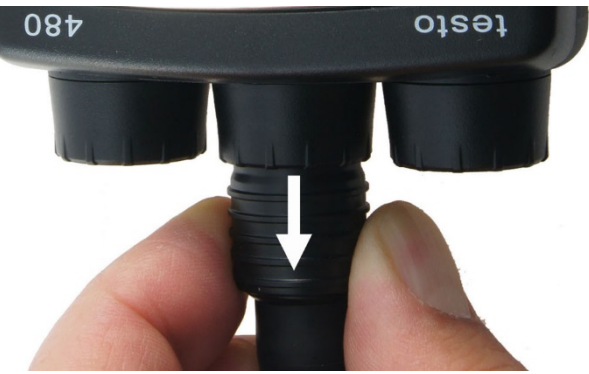

### **Collegamento dell'alimentatore**

Quando l'alimentatore viene collegato a una presa elettrica, lo strumento viene automaticamente alimentato dall'alimentatore.

- Quando l'alimentazione elettrica viene fornita Ť dall'alimentatore, lo strumento può riscaldarsi. Durante le misure TE è quindi possibile che l'incertezza di misura aumenti.
- 1. Infilare il connettore dell'alimentatore (art. n° 0554 8808) nella presa situata nella parte inferiore dello strumento.
- 2. Collegare la spina dell'alimentatore a una presa elettrica.

- Lo strumento viene alimentato dall'alimentatore e si avvia automaticamente la ricarica della batteria.

# <span id="page-18-0"></span>**5.2. Presentazione del prodotto**

# <span id="page-18-1"></span>**5.2.1. Navigazione nei menu**

- 1. Premere **[ ]**.
- Si apre il menu **Opzioni**. La funzione selezionata è evidenziata in bianco.
- 2. Navigazione / Selezione della funzione:
	- **[ ]** muovere il trackpad dall'alto verso il basso per selezionare un'opzione del menu.
	- **[** $\blacksquare$  **]** Sfiorare leggermente il trackpad con il dito per confermare la scelta.
	- Premere **[Esc]** per annullare l'operazione e tornare al modo di analisi.

### **Stile abbreviato**

Nel presente documento viene utilizzato uno stile abbreviato per descrivere lo svolgimento delle varie operazioni (p.es. l'accesso a una funzione).

Esempio: Accesso alla funzione **Min/Max**

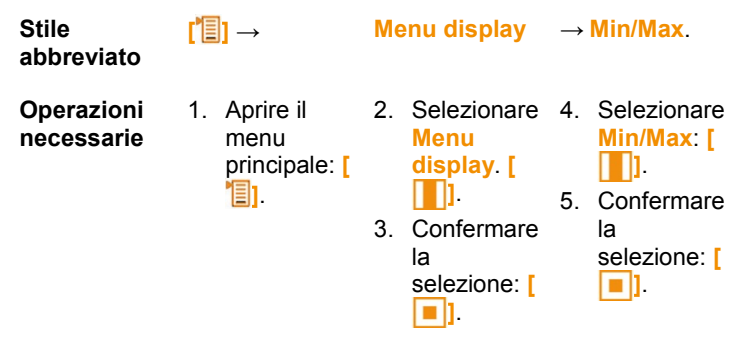

# <span id="page-18-2"></span>**5.2.2. Richiamo della funzione**

- 1. Selezionare la funzione: **[ ]**.
- La funzione selezionata viene evidenziata.
- 2. Confermare la selezione: **[ ]**.
- La funzione selezionata viene aperta.

# <span id="page-19-0"></span>**5.2.3. Uscita dal menu**

> Premere **[Esc]**.

Prima di perdere i dati inseriti o i valori, viene sempre Ť. visualizzata una domanda di sicurezza che deve essere confermata con **[ ]**.

**Oppure** 

> **[ ]** → **Salva e chiudi**.

# <span id="page-19-1"></span>**5.2.4. Passaggio a un'altra scheda**

- > Selezionare la scheda desiderata: **[ ]**.
- La scheda desiderata è attiva, tutte le altre diventano grigie.

# <span id="page-19-2"></span>**5.2.5. Inserimento dei valori**

Alcune funzioni richiedono l'inserimento di valori (numeri, unità di misura, caratteri). A seconda della funzione selezionata, tali valori vengono inseriti tramite un apposito campo dati o un editor per l'inserimento dati.

### **Campo dati**

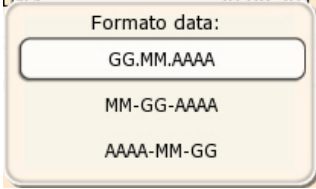

- 1. Selezionare il valore da modificare (numero, unità di misura): **[ ]**, **[ ]** (a seconda della funzione selezionata).
- 2. Premere **[ ]** .
- 3. Impostare il valore: **[ ]**, **[ ]** (a seconda della funzione selezionata).
- 4. Confermare l'inserimento: **[ ]**.
- 5. Ripetere i passi 1 e 4 se necessario.
- 6. Memorizzare l'inserimento: **[ ]** → **Salva e chiudi**.

**Editor per l'inserimento dati**

|            |         |   |  |  |         |  |                 | A   B   C   D   E   F   G   H   I   J |  |  |
|------------|---------|---|--|--|---------|--|-----------------|---------------------------------------|--|--|
|            | $K$ $L$ |   |  |  |         |  |                 | MNOPQRST                              |  |  |
| <b>Ban</b> |         | U |  |  | V W X Y |  | $\vert z \vert$ | $\left( \frac{1}{2} \right)$          |  |  |
| 0.128      |         |   |  |  |         |  |                 |                                       |  |  |

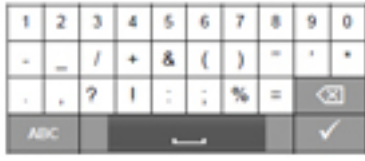

- 1. Selezionare il valore da modificare (carattere): **[ ]**, **[ ]**.
- 2. Accettare il valore: **[ ]**.

Opzioni:

- > Per passare dalle lettere maiuscole a quelle minuscole e viceversa: selezionare <sup>o aA</sup>.
- > Per passare dai caratteri alle cifre e viceversa: selezionare  $*123 \cap ABC$
- > Per inserire uno spazio:  $selectonare$   $\longrightarrow$  .
- > Per cancellare i caratteri prima del cursore: selezionare  $\infty$ .
- 3. Ripetere i passi 1 e 2 se necessario.
- 4. Memorizzare l'inserimento: selezionare  $\blacktriangleright$ .

# <span id="page-20-0"></span>**5.2.6. Salvataggio dei valori**

> **[ ]** → **Salva e chiudi**.

# <span id="page-20-1"></span>**6 Utilizzare il prodotto**

# <span id="page-20-2"></span>**6.1. Modifica delle impostazioni**

- 1. Premere **[ ]**.
- Si apre il menu di configurazione **Opzioni**.
- 2. Selezionare **Impostazioni**/**Settings** e impostare i parametri:

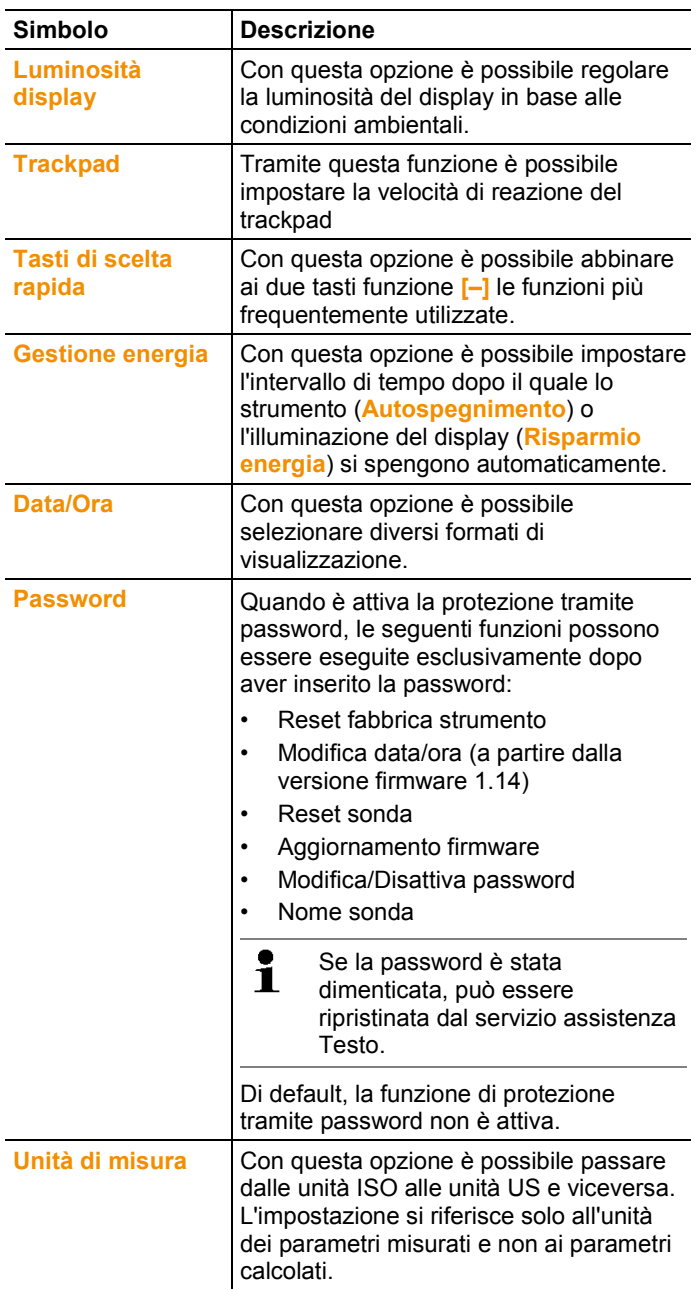

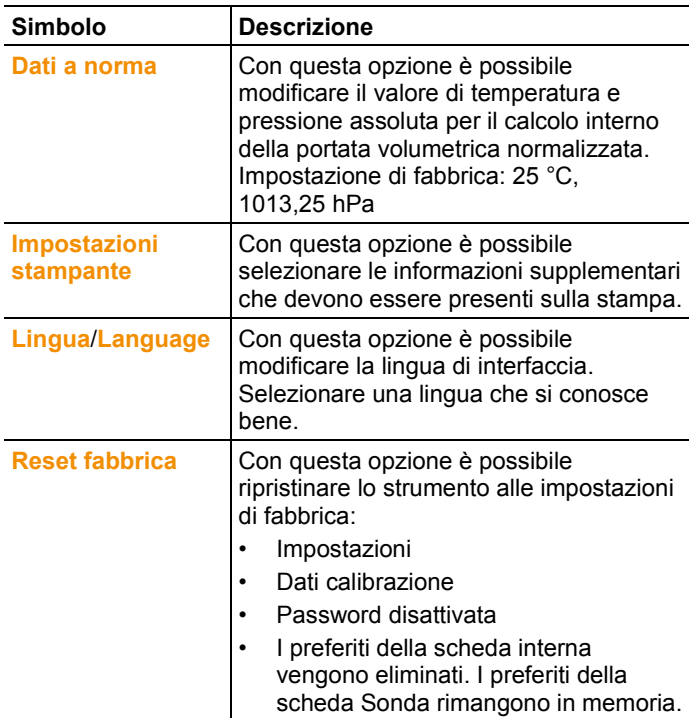

- 3. Per uscire dal menu Configurazione: **[ESC]** → **[ESC]**
- Lo strumento passa alla schermata Misura.

# <span id="page-22-0"></span>**6.2. Impostazione della schermata Misura**

La schermata Misura può essere personalizzata per ciascuna scheda delle sonde. Queste impostazioni vengono salvate nella sonda e rimangono valide anche al successivo collegamento della sonda.

- 1. Selezionare la scheda per la quale modificare la schermata Misura: azionare **[ ]**.
- 2. Premere **[ ]**.
- Si apre il menu di configurazione **Opzioni**.
- 3. Con **[ ]** selezionare il **Menu display**.
- 4. Aprire il **Menu display**: azionare **[ ]**.
- Nel **Menu display** ci sono tre diversi sottomenu

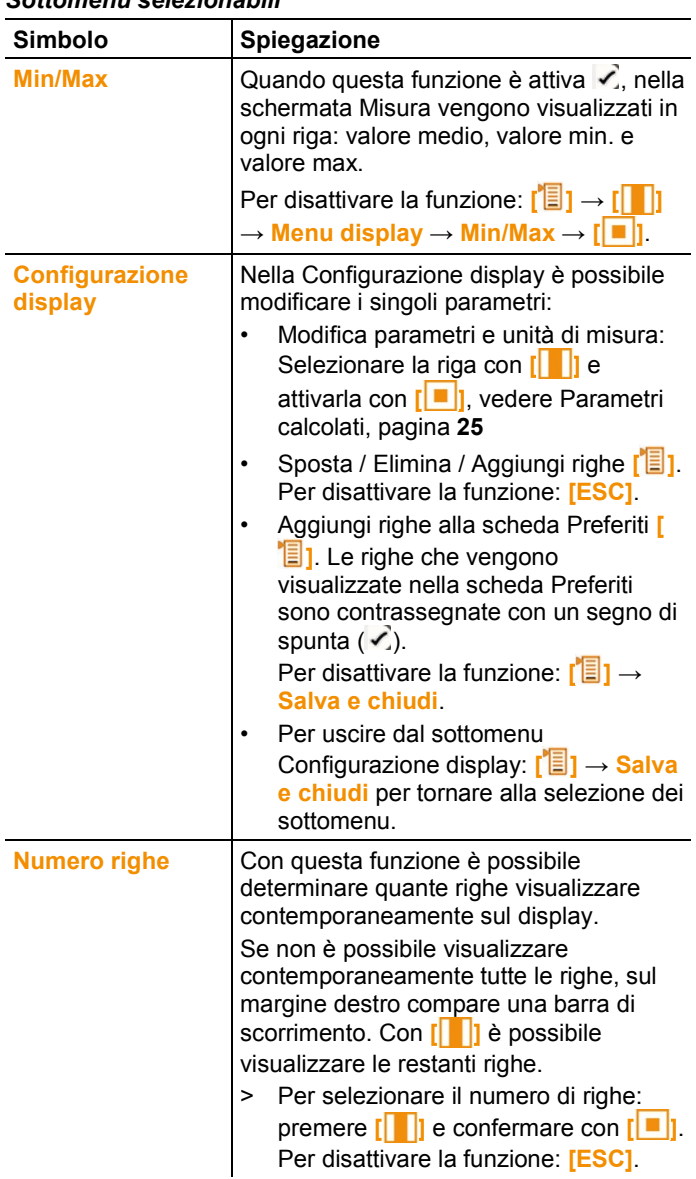

# *Sottomenu selezionabili*

- 5. Per uscire dal **Menu display**: **[ESC]** → **[ESC]**
- Lo strumento passa alla schermata Misura.

# <span id="page-24-0"></span>**6.2.1. Parametri calcolati**

A seconda della sonda collegata, i seguenti parametri calcolati possono essere aggiunti ai parametri misurati nella Configurazione display.

### **Portata volumetrica d'esercizio**

Valore calcolato dalla velocità dell'aria misurata, moltiplicata per la sezione in cui predominano le condizioni dell'applicazione (p.es. 56 °C, 920 hPa).

## **Portata volumetrica normalizzata**

Valore calcolato dalla portata volumetrica d'esercizio e riferito ai valori inseriti nell'opzione Dati a norma (p.es. 25 °C, 1013 hPa). Per modificare i dati a norma, vedere [Modifica delle impostazioni,](#page-20-2) pagina **[21.](#page-20-2)**

### **Tasso di umidità (in funzione della pressione)**

Unità g/kg: indica quanti grammi di acqua sono contenuti in ciascun kg di aria asciutta. Questo valore viene utilizzato per il calcolo della pressione assoluta inserita nell'opzione Dati a norma.

### **Tenore d'acqua**

Esprime la percentuale volumetrica di vapore acqueo nel gas misurato. L'unità è adimensionale (ppm o %).

# **Punto di rugiada**

Temperatura alla quale il vapore acqueo presente nel gas misurato condensa.

### **Temperatura psicrometro (in funzione della pressione)**

Temperatura di bulbo umido (inglese: wet bulb) di uno psicrometro. Questo valore viene utilizzato per il calcolo della pressione assoluta inserita nell'opzione Dati a norma.

### **Entalpia**

Contenuto di calore nel gas misurato. Unità kJ/kg o BTU/lb.

### **Umidità assoluta**

Descrive quanti grammi di acqua sono contenuti in un metro cubo di gas momentaneamente misurato. Unità g/m<sup>3</sup>.

I parametri calcolati possono essere inseriti nella schermata nel seguente modo:

- 1. Selezionare la scheda per la quale modificare la Configurazione display: azionare **[ ]**.
- 2. Premere **[ ]**.
	- Si apre il menu di configurazione **Opzioni**.
- 3. Con **[ ]** selezionare il **Menu display**.
- 4. Aprire il **Menu display**: azionare **[ ]**.
- 5. Nel **Menu display** con **[ ]** selezionare il sottomenu **Configurazione display** e aprirlo con **[ ]**.
- 6. Selezionare l'opzione **Inserisci riga [ ]** e confermare con **[ ]**.
- 7. In questa schermata selezionare il parametro e l'unità di misura desiderata:
	- Nei parametri con **[ ]**, richiamare tutti i parametri misurati e calcolati che la sonda selezionata è in grado di trasmettere. Selezionare i parametri desiderati **[ ]** e confermare con **[ ]**.
	- Nelle unità di misura con **[ ]**, richiamare tutte le unità di misura disponibili per il parametro. Selezionare l'unità di misura desiderata **[** ] e confermare con **[ ]**.
- 8. Memorizzare le modifiche: **[ ]** → **Salva e chiudi**.
- 9. Per uscire dal sottomenu **Configurazione display**: **[ ]** → **Salva e chiudi**.
- 10. Per uscire dal Menu display: **[ESC]** → **[ESC]**

 $\ddot{\mathbf{i}}$ A partire dalla versione firmware 1.11 le nuove righe aggiunte vengono automaticamente copiate nella scheda preferiti.

# <span id="page-25-0"></span>**6.3. Scheda Preferiti**

La scheda Preferiti è è l'area di lavoro vera e propria dello strumento di misura. Qui è possibile combinare in un'unica misura i valori provenienti da diverse sonde, oppure eseguire, salvare e stampare i programmi di analisi.

Nel protocollo di misura vengono salvati esclusivamente i valori visualizzati nella scheda Preferiti.

Quando viene collegata per la prima volta una sonda, tutti i parametri misurabili vengono copiati nella scheda Preferiti. I parametri calcolati devono essere aggiunti manualmente alla scheda Preferiti.

# **Adattamento dei parametri visualizzati**

> **[ ]** → **Menu display** → **Configurazione display** → **[ ]**

# <span id="page-26-0"></span>**6.4. Menu sonda**

# **Richiamo della funzione:**

 $\triangleright$   $\left[\begin{matrix}\blacksquare\end{matrix}\right] \rightarrow$  Menu sonda.

# **Parametri impostabili**

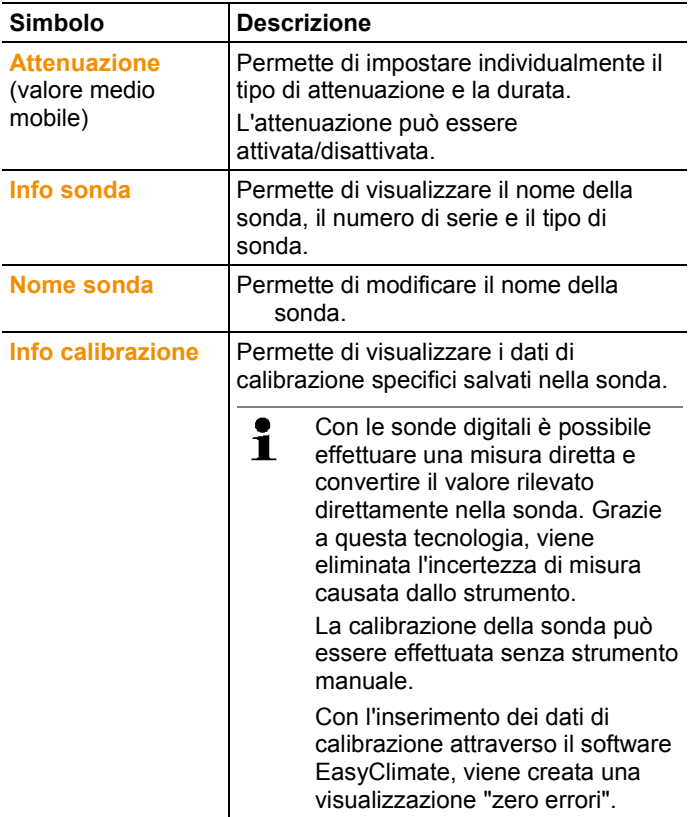

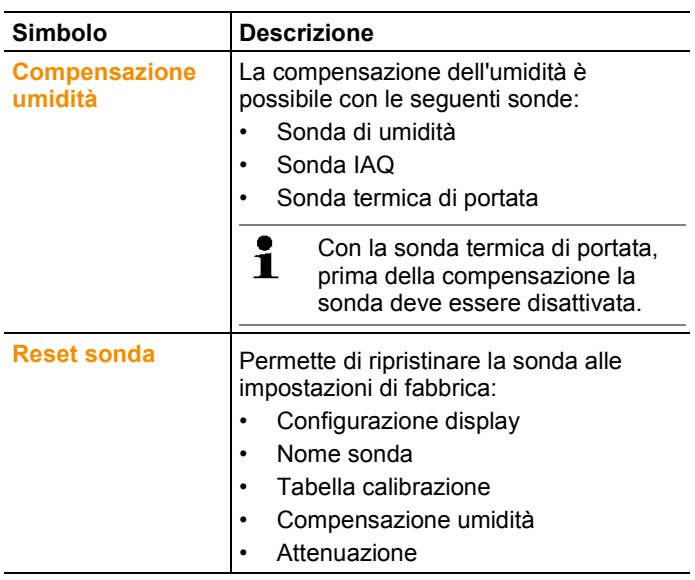

# <span id="page-27-0"></span>**6.5. Menu Explorer**

Nell'Explorer vengono visualizzati in una struttura fissa tutti i valori di misura salvati insieme ai relativi dati, come programma di analisi e dati cliente.

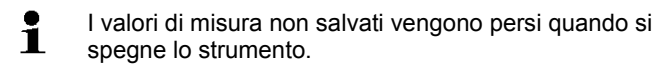

# **Accesso all'Explorer**

- > Premere **[ ]**.
- Viene visualizzata la struttura dell'Explorer.

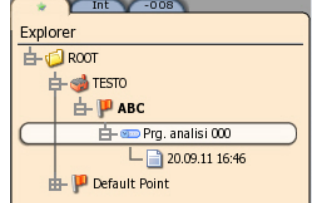

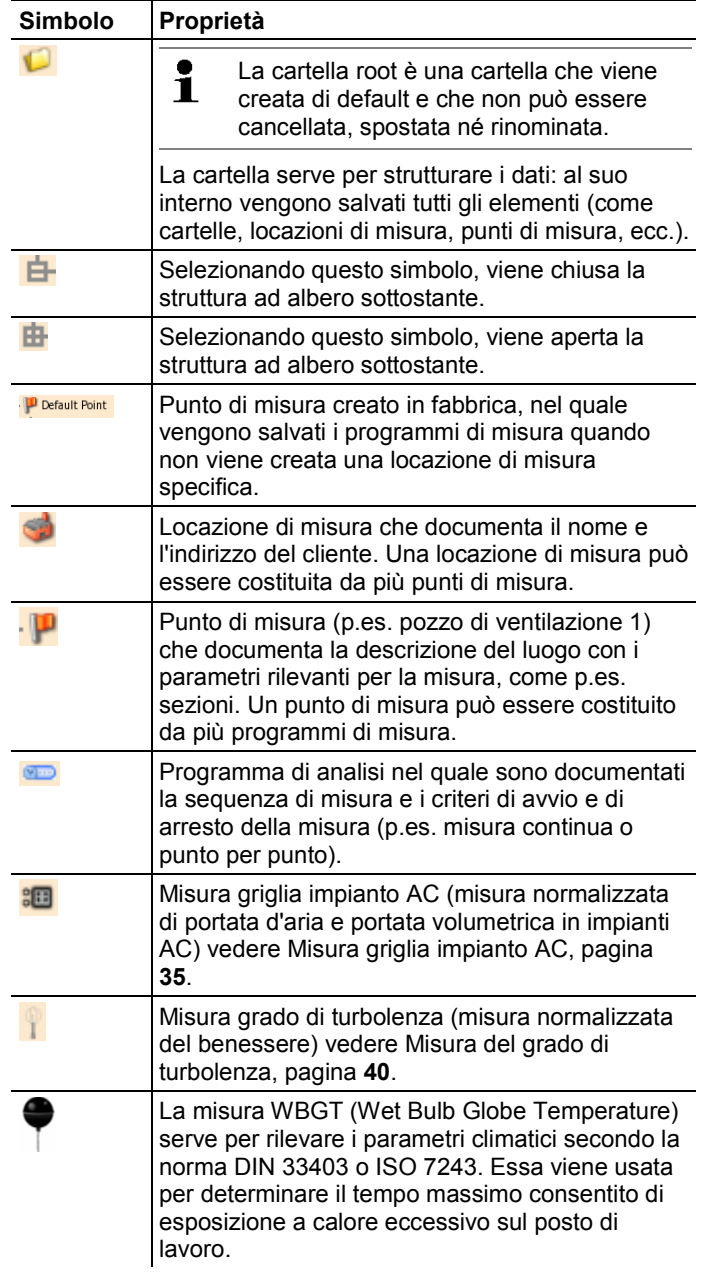

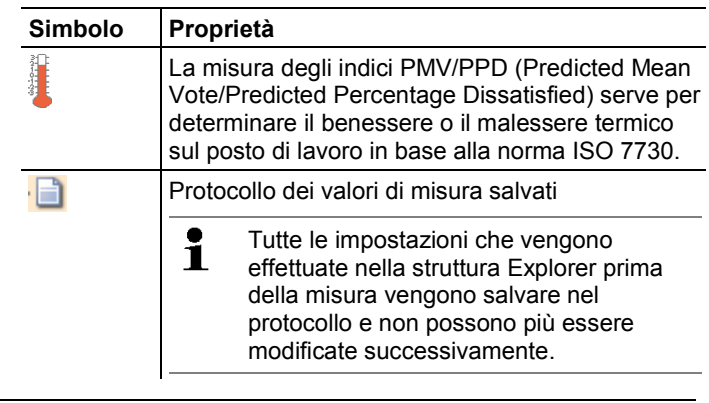

 $\mathbf i$ La struttura dell''Explorer può anche essere modificata con il software EasyClimate e poi ricaricata nello strumento.

### **Creazione di una nuova cartella**

Una cartella viene sempre creata in un'altra cartella.

Le cartelle facilitano la strutturazione e l'orientamento all'interno dell'archivio delle misure.

- 1. Selezionare la cartella (root) nella quale deve essere creata la nuova cartella.
- 2. **[ ]** → **Nuova cartella**.
- 3. Specificare un nome con l'aiuto dell'editor per l'inserimento dati.
- 4. Concludere l'inserimento: **[ ]** → **Salva e chiudi**.

### **Altre opzioni per le cartelle**

- **[**<sup><del>'</del>**i**] → **Nuova locazione di misura**: per creare una nuova</sup> locazione di misura nella cartella selezionata.
- **['** $\boxed{[]}$  → **Modifica cartella**: per modificare il nome di una cartella esistente.
- $\left\| \cdot \right\|$  > Elimina cartella: per eliminare una cartella esistente, incluse le locazioni contenute al suo interno.

### **Per creare una nuova locazione di misura**

Una locazione di misura viene sempre creata in una cartella. Alla locazione di misura è possibile abbinare informazioni specifiche del cliente.

- 1. Selezionare la cartella nella quale deve essere creata la locazione di misura.
- 2. **[ ]** → **Nuova locazione di misura**.
- 3. Specificare i valori con l'aiuto dell'editor per l'inserimento dati.

#### Il **Nome** è un campo obbligatorio. Il nome deve essere lungo almeno 1  $\ddot{\mathbf{i}}$ carattere. Altrimenti non è possibile creare una nuova locazione di misura. Tutti gli altri dati sono facoltativi.

4. Concludere l'inserimento: **[ ]** → **Salva e chiudi**.

### **Altre opzioni per la locazione di misura**

- > **[ ]** → **Nuovo punto di misura**: per creare un nuovo punto di misura nella locazione di misura selezionata.
- > **[ ]** → **Modifica locazione di misura**: per modificare una locazione di misura esistente.
- > **[ ]** → **Elimina locazione di misura**: per eliminare una locazioni di misura esistente, inclusi tutti i punti di misura contenuti al suo interno.

Un punto di misura viene sempre creato in una locazione di misura. Nel punto di misura vengono specificati tutti i principali dati dell'impianto.

- 1. Selezionare la locazione di misura nella quale deve essere creato il punto di misura.
- 2. **[ ]** → **Nuovo punto di misura**.

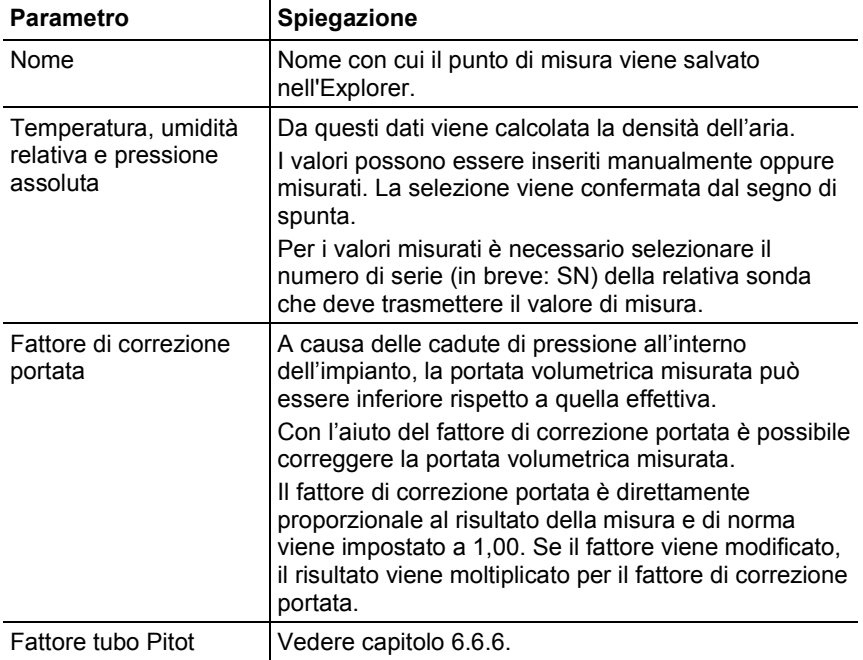

3. Inserire i parametri.

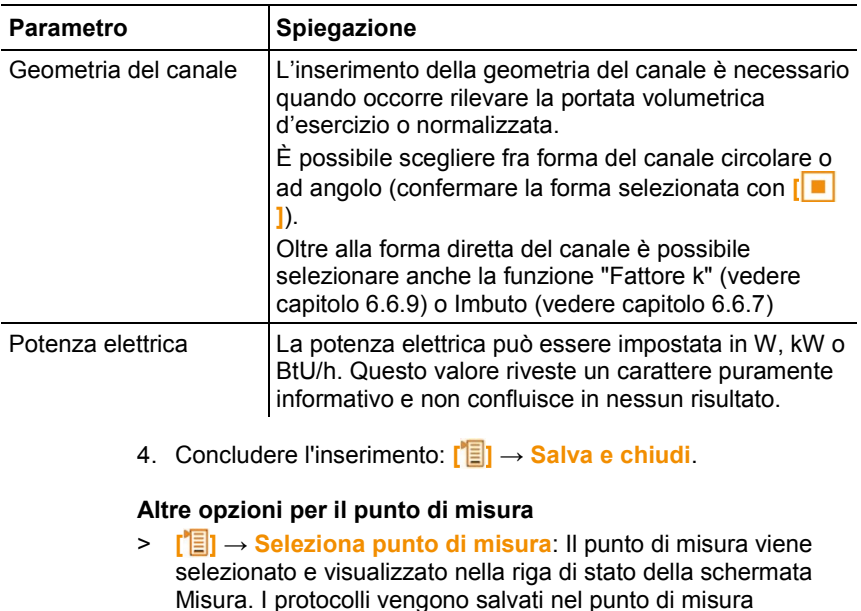

- selezionato. > **[ ]** → **Modifica punto di misura**: per modificare un punto di misura esistente.
- > **[ ]** → **Elimina punto di misura**: per eliminare un punto di misura esistente, inclusi tutti i protocolli di misura salvati insieme ad esso.
- > **[ ]** → **Nuovo programma di analisi**: per impostare i parametri per una nuova misura personalizzata, vedere [Programma di analisi,](#page-32-3) pagina **[33](#page-32-3)**.
- > **[ ]** → **Nuova misura griglia impianto AC**: per eseguire la misura griglia impianto AC, vedere [Misura griglia impianto AC,](#page-34-0) pagina **[35](#page-34-0)**
- > **[ ]** → **Nuova misura grado di turbolenza**: per eseguire la misura del grado di turbolenza, vedere [Misura del grado di](#page-39-0)  [turbolenza,](#page-39-0) pagina **[40](#page-39-0)**.
- > **[ ]** → **Nuova misura PMV-PPD**: Per effettuare la misura PMV-PPD, vedere [Misura PMV / PPD,](#page-48-0) pagina **[49](#page-48-0)**.
- > **[**<sup>1</sup>**E**<sub>1</sub> → **Nuova misura WBGT**: Per effettuare la misura WBGT,.vedere [Misura WBGT,](#page-46-1) pagina **[47](#page-46-1)**

# <span id="page-32-0"></span>**6.6. Misure & programmi di misura**

# **Avvertenze generali**

- A seconda del parametro che deve essere misurato, è necessario collegare determinate sonde allo strumento.
- Alcune sonde (termiche), prima di essere operative, hanno bisogno di una fase di riscaldamento.
- Prima di ogni misura è necessario attendere che si concluda la fase di adattamento. La fase di adattamento garantisce che i valori di misura si siano stabilizzati.
- Per alcuni parametri è necessario impostare ulteriori fattori di calcolo per ottenere risultati corretti, vedere [Modifica delle](#page-20-2)  [impostazioni,](#page-20-2) pagina **[21](#page-20-2)**
- Per consentire una gestione affidabile dei dati la grandezza dei valori misurati da salvare in ogni protocollo di misura è limitata a 1 milione di valori singoli.

# <span id="page-32-1"></span>**6.6.1. Congelamento dei valori di misura (funzione "Hold")**

I valori di misura visualizzati nella scheda Preferiti o in quella del sensore possono essere "congelati" e stampati. I valori di misura non possono essere salvati in un protocollo di misura.

- > **[ ]** →**Hold**.
- Il valore di misura viene congelato. Sul display compare il  $\sinh$ olo  $\left| \cdot \right|$
- > Per disattivare il congelamento: **[ ]** →**Hold**.

I valori di misura congelati possono essere stampati vedere [Stampa dei valori di misura,](#page-54-0) pagina **[55](#page-54-0)**

I valori di misura possono essere salvati in un protocollo di misura.

# <span id="page-32-2"></span>**6.6.2. Salvataggio veloce**

Con il salvataggio veloce, i valori di misura momentanei vengono salvati e copiati nella cartella che era stata selezionata per la misura.

Se non è stato selezionato alcun punto di misura, i protocolli di misura vengono salvati in "Default Point".

>**[ ]** → **Salvataggio veloce**.

- I valori di misura vengono salvati.

# <span id="page-32-3"></span>**6.6.3. Programma di analisi**

Con questa funzione è possibile combinare programmi di analisi individuali che corrispondono al relativo tipo di misura (p.es. misura

continua o punto per punto). Questi programmi vengono abbinati a un determinato punto di misura. Dopo la misura, i relativi protocolli di misura vengono salvati nel programma di analisi.

### **Creazione di un nuovo programma di analisi**

- Un programma di analisi viene sempre creato in un punto di misura.
- 1. Premere **[ ]**.
- Viene visualizzata la struttura dell'Explorer.
- 2. Per selezionare il punto di misura: premere **[ ]** e confermare  $\overline{\mathbf{C}}$ .
- 3. **[ ]** → **Nuovo programma di analisi**.
- 4. Impostare i parametri.

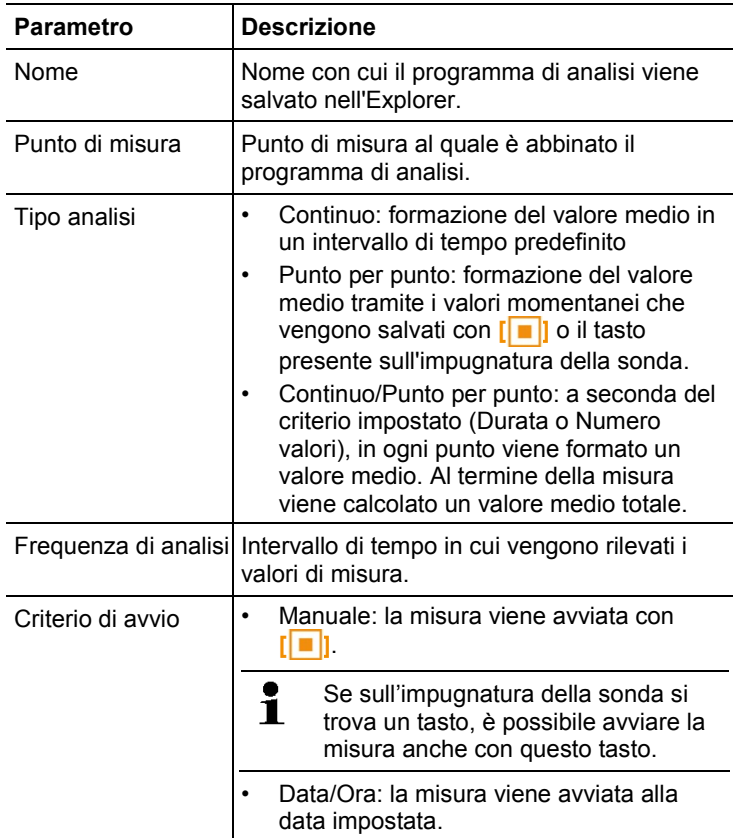

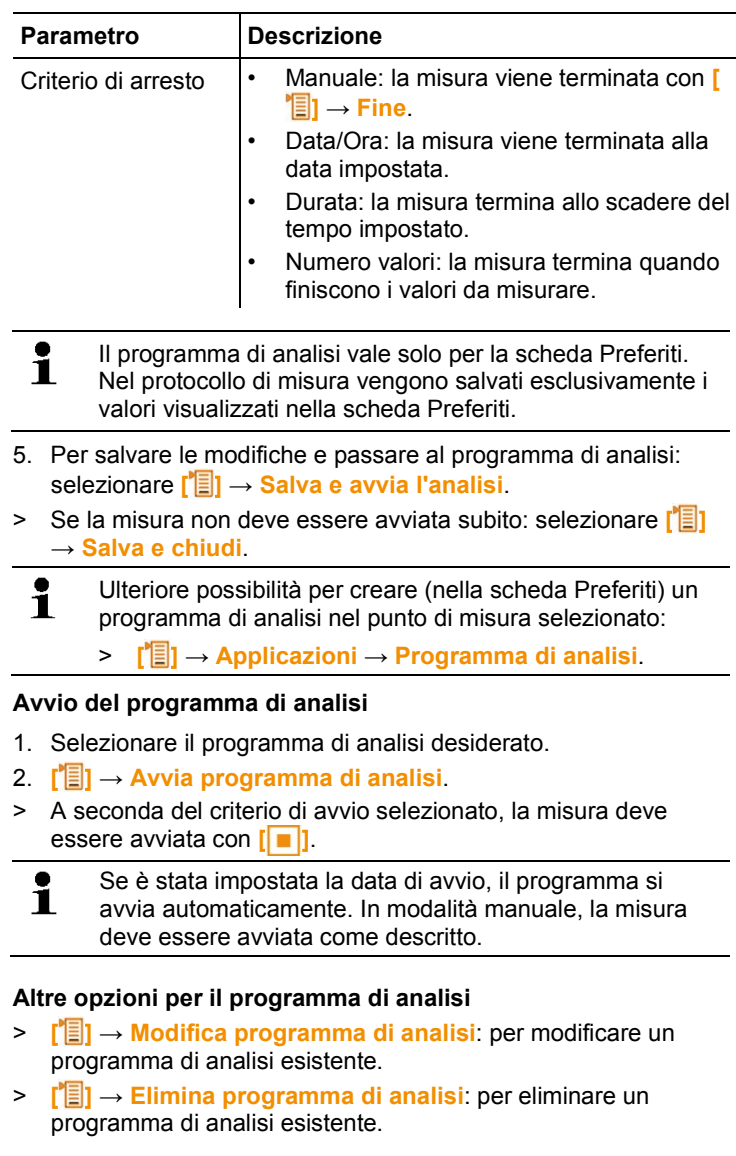

# <span id="page-34-0"></span>**6.6.4. Misura griglia impianto AC**

Esistono diverse possibilità per misurare la portata d'aria e la portata volumetrica negli impianti AC. Esse si distinguono una dall'altra soprattutto per la fascia di misura. Per lo strumento testo 480 esistono tre diverse sonde di portata:

- Sonda termica di portata (incl. misura della temperature ed ev. misura dell'umidità) per basse velocità di scorrimento
- Sonda a mulinello da 16 mm (misura di temperatura inclusa) per velocità di scorrimento medie
- Tubo Pitot per misure in correnti molto veloci e molto sporche, con elevata percentuale di particelle
	- $\mathbf i$ Informazioni dettagliate sulla misura griglia impianto AC e sul funzionamento sono rilevabili nella guida Testo **Misura del clima per esperti**. Il manuale può essere ordinato gratuitamente o scaricato dal sito www.testo.com.

# **Selezione di un punto di misura idoneo**

Condizione importante per una misura precisa è l'idoneità del punto di misura. Occorre mantenere le seguenti distanze minime dalle fonti di disturbo:

- Dalle fonti di disturbo a monte occorre mantenere una distanza di almeno 6 volte il diametro idraulico Dh = 4A/U (A: sezione del canale, U: perimetro del canale).
- Dalle fonti di disturbo a valle occorre mantenere una distanza di almeno due volte il diametro idraulico Dh = 4A/U (A: sezione del canale, U: perimetro del canale).

### **Preparativi per la misura**

- ✓ La sonda a mulinello da 16 mm, la sonda termica di portata o il tubo Pitot sono collegati.
- 1. Accendere lo strumento.
- 2. Nell'Explorer creare un nuovo punto di misura nella locazione misura desiderata.
- 3. Impostare i seguenti parametri:

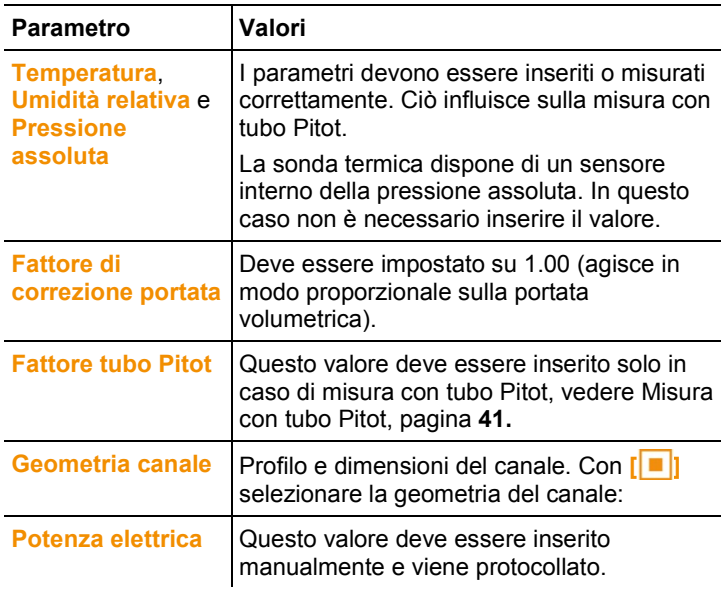

- 4. Nell'Explorer creare una nuova misura griglia impianto AC nel punto di misura appena creato, vedere [Menu Explorer,](#page-27-0) pagina **[28.](#page-27-0)**
- 5. Configurare le seguenti impostazioni in base al punto di misura:

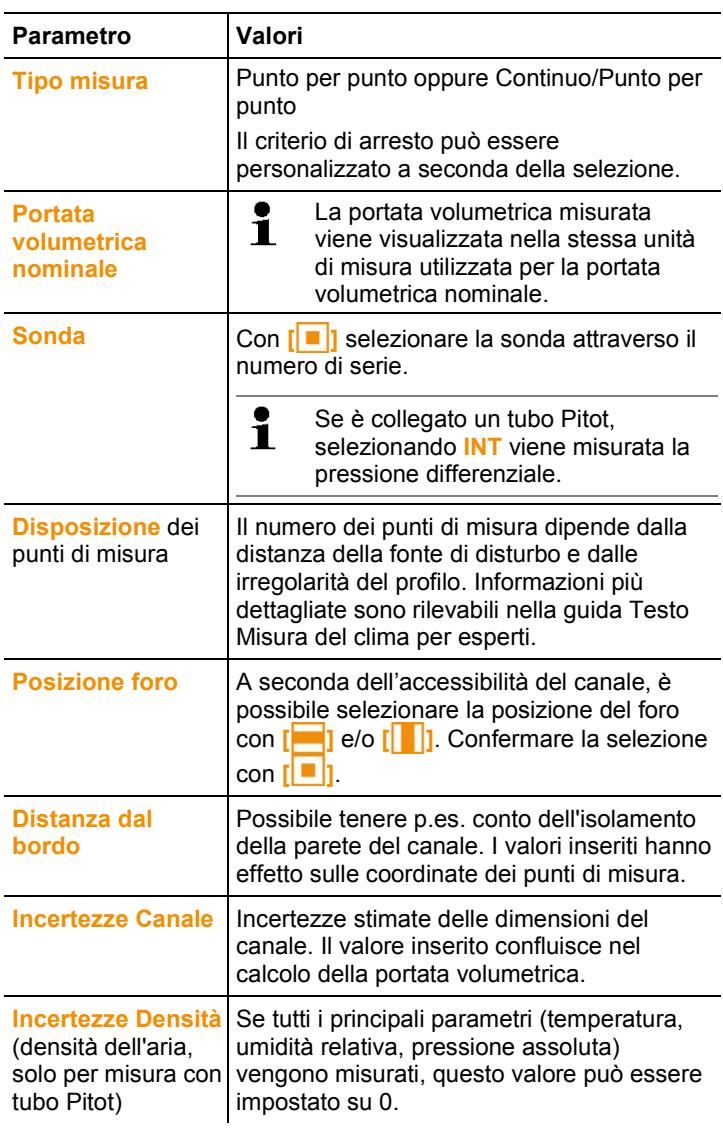

- 6. Per salvare le modifiche e passare al programma di analisi: selezionare **[ ]** → **Salva e avvia l'analisi**.
- > Se la misura non deve essere avviata subito: selezionare **[ ]**  → **Salva e chiudi**.

## **Come effettuare la misura**

- ✓ Tutte le operazioni riportate al punto Preparativi per la misura sono state eseguite.
- 1. Posizionare la sonda nel punto della misura griglia impianto AC visualizzato in forma grafica sul display.
- 2. Con **[ ]** o con il tasto di misura integrato nella sonda, copiare il valore misurato oppure avviare la misura continua/punto per punto.
- Il punto misurato viene evidenziato con un segno di spunta.

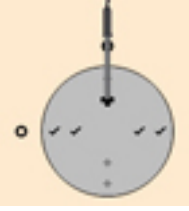

- Sul display, la posizione del punto di misura passa automaticamente al punto successivo e visualizzata la necessaria profondità d'immersione. La profondità d'immersione della sonda può essere letta sulla scala del tubo sonda.
- 3. Ripetere le operazioni 1 e 2 sino a quando sono stati misurati tutti i punti.
- Dalle singole velocità misurate viene calcolata la velocità di scorrimento media e, da essa, la portata volumetrica dell'aria.
	- $\mathbf i$ Se lungo la sezione vengono rilevate notevoli differenze nella velocità di scorrimento, è necessario aumentare il numero dei punti di misura.

Il numero dei punti di misura è da ritenersi sufficiente quando il valore di misura di ciascuna superficie è rappresentativo per il suo ambiente circostante, cioè quando può essere realmente considerato un valore medio per la sua superficie parziale.

4. Prima del termine della misura è possibile tornare in ogni punto misurato. Se questo punto deve essere nuovamente misurato

→ **[ ]**→ **Ripeti punto di misura**.

- Non appena vengono rilevati tutti i punti di misura, viene Ť visualizzato il messaggio "Misura terminata". L'intera misura può essere ripetuta → **[ ]**→ **Ripeti misura RLT**.
- 5. Per chiudere il programma di misura: **[ ]** → **Salva e chiudi**.
- Lo strumento passa automaticamente alla schermata Protocollo di misura.
- Il protocollo di misura viene salvato nell'Explorer sotto al punto di misura selezionato.

Il protocollo RLT contiene più viste, che possono essere modificate tramite **[ ]**.

- Risultato valori: risultato finale (valore medio) e scostamento dei parametri velocità della corrente e portata volumetrica.
- Risultato grafico: vista canale con i risultanti valori per ciascun punto di misura.
- Parametro programma RLT: parametro predefinito per la misura (ad es. geometria del canale).
- Parametro densità: valori predefiniti per il calcolo della densità (temperatura, umidità, pressione assoluta).

# <span id="page-39-0"></span>**6.6.5. Misura del grado di turbolenza**

Quando allo strumento è collegata la sonda per la misura del grado di turbolenza 0628 0143, è possibile calcolare il grado di turbolenza per il valore di portata ai sensi della norma DIN EN 13779. La sonda per la misura del grado di turbolenza 0628 0143 dispone di un sensore della pressione assoluta interno che permette una compensazione automatica. In questo caso non è necessario inserire il valore della pressione assoluta.

# **Preparativi per la misura**

✓ La sonda per la misura del grado di turbolenza 0628 0143 è collegata.

A partire dalla versione firmware 1.11 è possibile collegare contemporaneamente sino a 3 sonde per la misura del grado di turbolenza.

# **Come effettuare la misura**

- 1. Premere **[ ]**.
- Viene visualizzata la struttura dell'Explorer.
- 2. Selezionare il punto di misura desiderato o crearne uno nuovo.

 $\mathbf i$ Le impostazioni nel punto di misura non hanno alcun effetto sul risultato.

- 3. **[ ]** → **Nuova misura grado di turbolenza**.
- Si apre la finestra per il calcolo del grado di turbolenza.

 $\mathbf i$ 

- 4. Per avviare la misura: **[ ]**.
- Si avvia la misura del grado di turbolenza, che dura 180 sec. ma può anche essere terminata prima.
- Una volta che la misura è conclusa: viene visualizzato il grado di turbolenza in % calcolato secondo la formula:

*Turb* = 
$$
\frac{\sqrt{\frac{1}{n-1} * \sum_{i=1}^{n} (xi - \bar{x})^2}}{\bar{U}} \times 100
$$

ʋ e il tasso di tiraggio secondo la norma ISO 7730.

- 5. **[ ]** → **Salva e chiudi**.
- -Il protocollo di misura viene salvato nel punto di misura selezionato.

# <span id="page-40-0"></span>**6.6.6. Misura con tubo Pitot**

Quando viene misurata la portata con un tubo Pitot, nel punto di misura è necessario inserire i seguenti parametri (inserimento manuale o valori misurati).

- Temperatura
- Umidità relativa
- Pressione assoluta

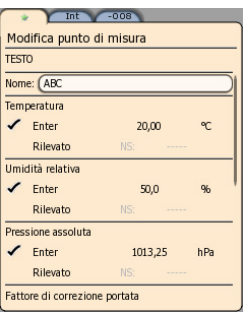

Questi tre parametri confluiscono nel calcolo della portata.

Occorre specificare il fattore tubo Pitot, che è pressoché identico per tutti i tubi Pitot:

- Tubi Pitot Prandl (0635 2045, 0635 2145, 0635 2345), fattore tubo Pitot: 1,00
- Tubi Pitot dritti (0635 2043, 0635 2143, 0635 2243), fattore tubo Pitot: 0.67
- Matrice di velocità (Id. n. 0699 7077), fattore tubo Pitot: 0.82

Se vengono utilizzati tubi Pitot di altre marche, il fattore tubo Pitot può essere rilevato dal manuale di istruzioni o richiesto al fornitore.  $\mathbf i$ 

Per effettuare la misura, vedere [Programma di analisi,](#page-32-3) pagina **[33](#page-32-3) oppure** vedere [Misura griglia impianto AC,](#page-34-0) pagina **[35.](#page-34-0)**

# <span id="page-41-0"></span>**6.6.1. Misura con l'imbuto**

Funzione disponibile a partire dalla versione firmware 1.11.

Per determinare la portata volumetrica negli organi di ventilazione, è necessario utilizzare un apposito imbuto. La misura può essere effettuata con una sonda a mulinello da 100mm in combinazione con il kit di imbuti testovent 417 (art. n. 0563 4170). In alternativa è possibile utilizzare anche un anemometro termico (art. n. 0635 1543) in combinazione con l'imbuto testovent 410 (art. n. 0554 0410) o testovent 415 (art n. 0554 0415).

Gli imbuti si differenziano per le loro dimensioni e sono indicati per prese d'uscita sino a 200x200 mm o 330x330 mm. Nella scelta dell'imbuto più adatto occorre accertarsi che l'apertura dell'imbuto ricopra e sigilli completamente la griglia.

### **Preparativi per la misura**

1. Fissare la sonda con l'anemometro all'impugnatura dell'imbuto.

- 2. Collegare la sonda allo strumento.
- 3. Accendere lo strumento.
- 4. Configurare la scheda Sonda in modo che i parametri desiderati compaiano nella scheda Preferiti, vedere [Scheda Preferiti,](#page-25-0) a pagina **[26](#page-25-0)**.
- 5. Nell'Explorer (**[ ]**) creare un nuovo punto di misura nella locazione misura desiderata: **[ ]** → **Nuovo punto di misura**
- 6. Impostare i seguenti parametri:

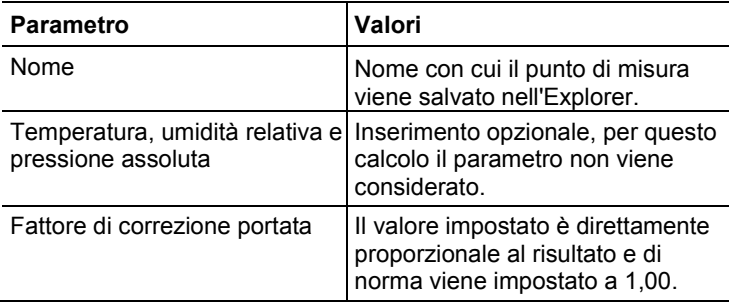

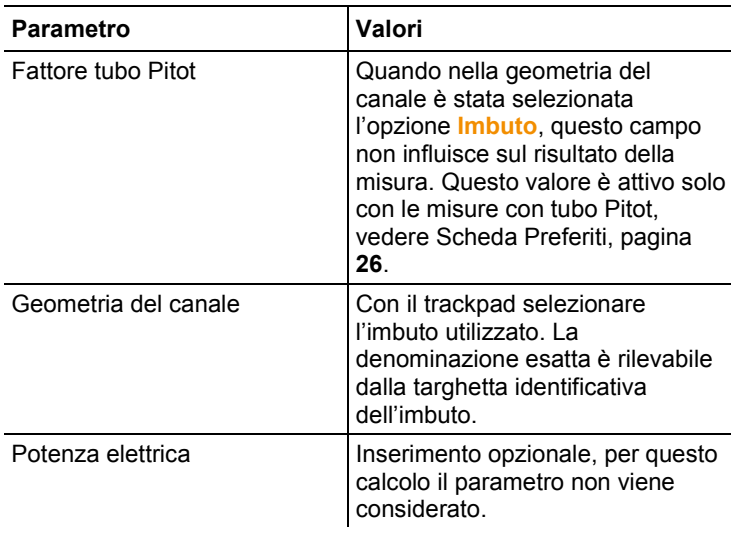

7. Salvare le impostazioni:  $[\overline{\textbf{B}}] \rightarrow$  Salva e seleziona.

8. Creare un nuovo programma di analisi nel nuovo punto di misura creato, vedere [Misura con tubo Pitot,](#page-40-0) pagina **[41.](#page-40-0)** Svolgere la misura in base a queste istruzioni.

vedere [Programma di analisi,](#page-32-3) pagina **[33](#page-32-3)**

# <span id="page-42-0"></span>**6.6.2. Misura della pressione**

Lo strumento testo 480 dispone di un sensore interno della pressione assoluta e della pressione differenziale. I valori della misura della pressione vengono quindi visualizzati nella scheda **Int**.

1. Collegare i flessibili per la misura della pressione differenziale (**2**) agli attacchi **+** e **-**.

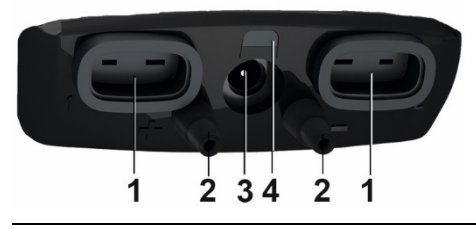

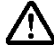

**Attenzione!** Pericolo di lesioni causato dal flessibile che si stacca dall'attacco!

- > Accertarsi che i flessibili siano correttamente collegati.
- 2. Accendere lo strumento con **[ ]**.

3. Portare lo strumento in posizione di misura e lasciare che si stabilizzi.

 $\bullet$ Il valore di misura visualizzato dipende dalla posizione del 1 sensore di pressione.

- 4. Per azzerare il valore visualizzato: **[ ]**→ **Azzeramento**.
- Il valore della pressione differenziale momentaneamente misurato viene visualizzato nella scheda **Int** e nell'unità impostata.
- > Per modificare l'unità della pressione nella Configurazione display: **[ ]**→ **Menu display**→ **Configurazione display**→ **[**  $\|\bullet\|$ → Selezionare l'unità desiderata dall'elenco→  $\|\bullet\|$ → $\|\bullet\|$ **]**→ **Salva e chiudi**.

Se i valori di misura oscillano fortemente, si consiglia di effettuare un'attenuazione. L'attenuazione si attiva nel menu della sonda vedere [Menu sonda,](#page-26-0) pagina **[27.](#page-26-0)**

# <span id="page-43-0"></span>**6.6.3. Calcolo della portata volumetrica tramite pressione differenziale e fattore K**

 $\bullet$ Modifica delle impostazioni di misura disponibile dal 1 firmware versione 1.10

Attraverso la misura della resistenza di riferimento e l'inserimento del cosiddetto fattore K, lo strumento testo 480 è in grado di calcolare la portata volumetrica. Si tratta di un procedimento molto semplice, soprattutto durante i lavori di regolazione alla presa di uscita dell'aria, visto che durante la regolazione lo strumento di misura può rimanere collegato e permette così di leggere direttamente la variazione della portata volumetrica.

Questa procedura di calcolo della portata volumetrica può essere sempre utilizzata quando sono disponibili le relative specifiche del costruttore del componente. Sulla base di queste specifiche viene misurata la pressione differenziale in una posizione prestabilita dal costruttore o dal fornitore. Attraverso un fattore K specifico per il componente, dalla pressione differenziale viene calcolata – tramite un'equazione matematica – la portata volumetrica:

Portata volumetrica =  $k * \sqrt{\Lambda}P$ 

La suddetta formula può essere scritta anche nel seguente modo:

Portata volumetrica =  $k \times (\Delta p)^{0.5}$ 

In cui:

- $\Delta p$ : pressione differenziale misurata in Pa
- $k:$  fattore di conversione specifico per l'impianto

Se il costruttore fornisce il fattore K sulla base di una pressione differenziale misurata in Pa, questo può essere inserito direttamente nello strumento testo 480 senza alcuna conversione.

Se invece il fattore K specificato si basa su un'altra unità di misura della pressione, deve essere convertito prima di essere inserito nello strumento testo 480:

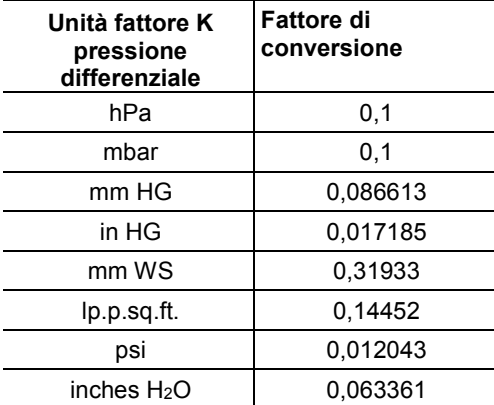

### **Come effettuare la misura**

 $\bullet$ 1

- 1. Accendere lo strumento con **[ ]**.
- > Configurare il display in modo che la pressione differenziale e la portata volumetrica vengano visualizzate nella scheda Preferiti, vedere [Impostazione della schermata Misura,](#page-22-0) pagina **[23](#page-22-0)**.
- 2. Creare un nuovo punto di misura: **[ ]** → Selezionare la locazione di misura **[ ]** → **[ ]**→ **Nuovo punto di misura**.

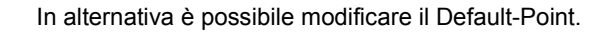

> Impostare i parametri nel punto di misura:

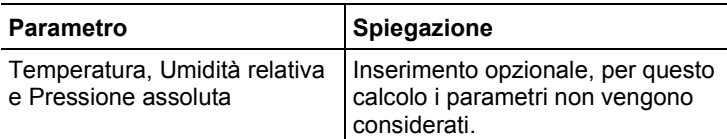

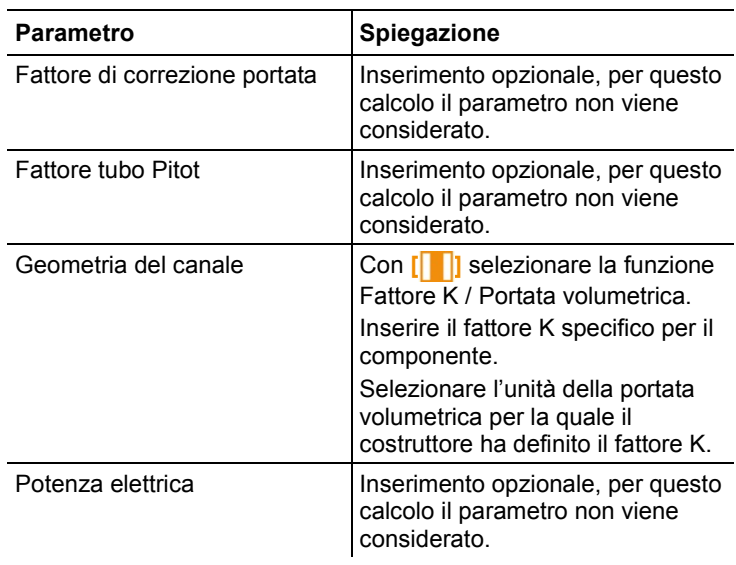

 $\ddot{\mathbf{1}}$ Gli inserimenti opzionali vengono riportati nel protocollo.

- 3. Attivare il punto di misura: → **Salva e seleziona**
- 4. Creare un nuovo programma di analisi: **■** → **Nuovo programma di analisi**
- > Effettuare le impostazioni: Vedere [Programma di analisi,](#page-32-3)pagina **[33.](#page-32-3)**.
- 5. Salvare le impostazioni: <sup>"</sup> a → Salva e chiudi
- Nell'Explorer viene evidenziato il nuovo programma di misura.
- 6. Per passare alla schermata Misura: Premere **[Esc]**.
- 7. Controllare se i parametri **Portata volumetrica nominale** e/o **Pressione differenziale** compaiono nella scheda Preferiti.
- 8. Portare lo strumento in posizione di misura e lasciare che si stabilizzi.
	- $\bullet$ Il valore di misura della pressione differenziale Ť. visualizzato dipende dalla posizione del sensore di pressione. Il display deve essere azzerato.
- 9. Azzerare il sensore di pressione: con **[ ]** selezionare la

 $\mathsf{scheda}\ \mathsf{INT} \rightarrow \mathsf{E} \rightarrow [\blacksquare] \rightarrow \mathsf{Azzeramento} \rightarrow [\blacksquare]$ 

- > Collegare i flessibili di misura agli attacchi della pressione differenziale dello strumento e nella posizione prestabilita dal costruttore.
- 10. Nell'Explorer selezionare il programma di misura creato precedentemente.

11. Avviare il programma di analisi: **[ i i i** → **Avvia programma di analisi** → **[ ]**.

# <span id="page-46-0"></span>**6.6.4. Misura CO2**

- La sonda  $CO<sub>2</sub>$  misura la pressione assoluta. Il valore  $CO<sub>2</sub>$ visualizzato viene quindi automaticamente compensato con la pressione assoluta.
- Per motivi tecnici, la sonda consuma una quantità relativamente alta di corrente. Per misure continue si consiglia di collegare lo strumento all'alimentatore.
- Per evitare che il CO<sub>2</sub> contenuto nell'aria respirata alteri il risultato della misura, tenere la sonda il più lontano possibile dal corpo.
- In caso di brusche variazioni della concentrazione, la sonda ha bisogno di circa 30…60 sec per adattarsi all'ambiente. Orientare leggermente la sonda per accorciare il tempo di adattamento.

# <span id="page-46-1"></span>**6.6.5. Misura WBGT**

- $\bullet$ Programma di misura disponibile dal firmware versione Ľ 1.05.
- $\bullet$ Accertarsi che non vengano superate le temperature Ĭ. specifiche dello strumento e dei cavi. Soprattutto in presenza di alte temperature radianti, si consiglia di lavorare con cavi di prolunga.

Con il kit WBGT è possibile misurare la temperatura WBGT (Wet Bulb Globe Temperature) ai sensi della norma DIN 33403 o ISO 7243 . L'indice WBGT serve per determinare il tempo massimo consentito di esposizione a calore eccessivo sul posto di lavoro (p.es. industria siderurgica, fonderie, industria del vetro o altiforni). Per poter calcolare l'indice WBGT è necessario misurare 3 diverse temperature:

- La temperatura radiante  $T<sub>g</sub>$  (globotermometro)
- La temperatura ambiente  $T_a$
- La temperatura di bulbo umido  $T_{nw}$  (cioè la temperatura di uno psicrometro naturalmente ventilato)

Per il calcolo viene usata la seguente formula:

 $WBGT = 0.7 \times T_{nw} + 0.3 \times T_{q}$ WBGTS =  $0.7 \times T_{\text{nw}} + 0.2 \times T_{\text{g}} + 0.1 \times T_{\text{a}}$ 

### **Preparativi per la misura**

- ✓ Il globotermometro, la sonda per la temperatura di bulbo umido e quella per la temperatura dell'aria sono collegati e montati su un cavalletto.
- 1. Accendere lo strumento.

### **Selezione di un punto di misura idoneo**

 $\bullet$ Le impostazioni nel punto di misura non hanno alcun Ľ effetto sul risultato.

### **Come effettuare la misura**

- ✓ Tutte le operazioni riportate al punto Preparativi per la misura sono state eseguite.
- 1. Premere **[ ]**.
- Viene visualizzata la struttura dell'Explorer.
- 2. Selezionare il punto di misura desiderato.
- 3. **[ ]** → **Nuova misura WBGT**.
- Si apre la finestra della misura WBGT.
- 4. Selezionare il numero di serie (SN) delle singole sonde.
- Per le sonde digitali compare il nome della sonda. Se la sonda non  $\mathbf i$ è stata rinominata, il suo nome è sempre formato dalle ultime tre cifre del numero di serie.
	- Quando vengono collegate termocoppie analogiche, compare il numero di serie **Int [TE1]** o **Int [TE2]**, a seconda della porta selezionata.
		- 5. Selezionare il tipo e la frequenza di misura.
		- 6. Impostare i criteri di avvio e di arresto della misura.

# 7. **[ ]** → **Salva e avvia l'analisi**

Durante la misura, il, calcolo avviene sulla base dei valori 1 di misura momentanei.

Dopo la misura, il calcolo avviene sulla base di valori medi.

- 8. **[ ]** → **Salva e chiudi**
- Il protocollo di misura viene salvato nel punto di misura selezionato.

# <span id="page-48-0"></span>**6.6.6. Misura PMV / PPD**

Gli indici PMV / PPD, che servono a determinare il benessere (PMV = Predicted Mean Vote, in italiano "Voto Medio Previsto") e il malessere relativo (PPD = Predicted Percentage Dissatisfied, in italiano "Percentuale Prevista di Insoddisfatti") ad es. sul posto di lavoro, vengono regolati dalla ISO 7730.

La temperatura radiante media (mean radiant temperature) necessaria per misurare gli indici PMV / PPD viene calcolata dallo strumento testo 480 con i parametri temperatura di bulbo umido, temperatura ambiente e velocità dell'aria. La formula, che si basa su una convenzione internazionale, vale per una sfera a norma di 150 mm di diametro.[2](#page-48-1)

# **Parametri di misura necessari**

- Temperatura radiante media in  $°C = tr$
- Temperatura di bulbo umido in  $^{\circ}C = t_{0}$
- Temperatura ambiente in  $^{\circ}C = t_{\alpha}$
- Velocità dell'aria in m/s = va

# **tr = [(tg+273)4+2,5\*108\*va0,6\*(tg-ta)]1/4-273**

# **Fattori da specificare**

• Abbigliamento

L'abbigliamento, che limita le perdite di calore dal corpo, viene classificato in base al suo indice di isolamento.

L'effetto isolate di capi d'abbigliamento viene espresso con l'unità clo o in m<sup>2</sup> °K/W (1 clo = 0,155 m<sup>2</sup> °K/W).

Il valore clo si calcola sommando tra di loro gli indici dei singoli capi d'abbigliamento.

Gli indici di isolamento per i singoli capi d'abbigliamento sono rilevabili dalla norma ISO 7730.

In alternativa è possibile selezionare un range ele.

• Attività

Il tasso metabolico, che indica l'energia che viene liberata per ossidazione nel corpo umano, dipende dall'attività muscolare. Il tasso metabolico viene espresso in met o  $W/m^2$ 

(1 met = 58,2 W/m² di superficie corporea). Un adulto medio ha una superficie corporea di 1,7 m². Un essere umano con un tasso metabolico di 1 met ha quindi, in condizioni di benessere termico, una perdita di calore di circa 100 W.

Per determinare il tasso metabolico occorre utilizzare un valore medio calcolato dall'attività svolta dall'interessato nell'ultima

j

<span id="page-48-1"></span><sup>2</sup> Fonte: DIN EN ISO 7726

ora. Anche i valori met per diverse attività sono rilevabili dalla norma ISO 7730.

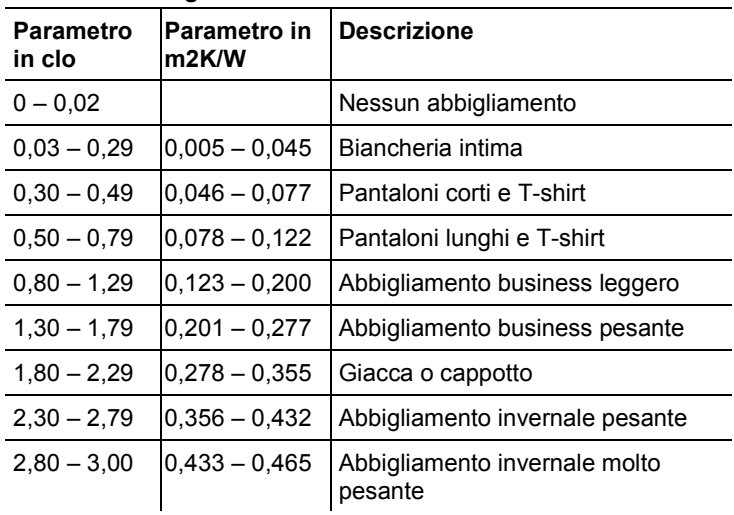

## **Parametro Abbigliamento**

# **Parametro Attività**

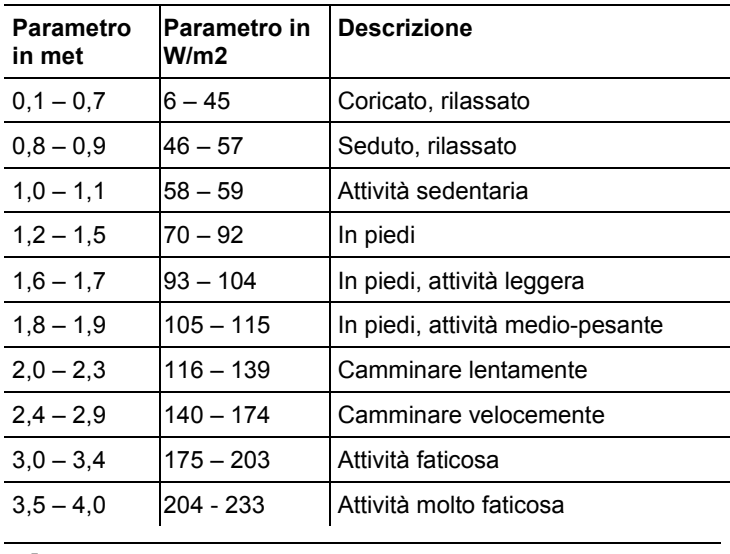

I fattori da specificare si riferiscono alla ISO 7730

 $\mathbf{i}$ appendici B e C.

#### $\ddot{\mathbf{1}}$ Si consiglia di usare le seguenti sonde:

- Globotermometro (0602 0743)
	- Sonda igrometrica (0636 9743), in alternativa sonda IAQ (0632 1543)
	- Sonda benessere (0628 0143)
	- Cavalletto (0554 0743)

## **Preparativi per la misura**

- ✓ Il globotermometro, la sonda umidità e sonda benessere collegati e montati su un cavalletto.
- 1. Accendere lo strumento.

## **Come effettuare la misura**

- ✓ Tutte le operazioni riportate al punto Preparativi per la misura sono state eseguite.
- 1. Premere **[ ]**.
- Viene visualizzata la struttura dell'Explorer.
- 2. Selezionare il punto di misura desiderato.

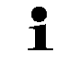

Le impostazioni nel punto di misura non hanno alcun effetto sul risultato.

- 3. **[ ]** → **Nuova misura PPMV-PPD**.
- Si apre la finestra della misura PMV-PPD.
- 4. Selezionare il numero di serie (SN) delle singole sonde.
- $\ddot{\mathbf{1}}$ Per le sonde digitali compare il nome della sonda. Se la sonda non è stata rinominata, il suo nome è sempre formato dalle ultime tre cifre del numero di serie.
	- Quando vengono collegate termocoppie analogiche, compare il numero di serie **Int [TE1]** o **Int [TE2]**, a seconda della porta selezionata.
		- 5. Specificare i parametri Abbigliamento e Attività con le relative unità.
		- 6. Selezionare il tipo e la frequenza di misura.
		- 7. Impostare i criteri di avvio e di arresto della misura.
		- 8. **[ ]** → **Salva e avvia l'analisi**
			- Durante la misura, il, calcolo avviene sulla base dei valori 1 di misura momentanei.

Dopo la misura, il calcolo avviene sulla base di valori medi.

- 9. **[ ]** → **Salva e chiudi**
- Il protocollo di misura viene salvato nel punto di misura selezionato.
- 10. Viene visualizzato il protocollo di misura.
- 11. **[ ]** → **Grafico**

### **Rappresentazione grafica**

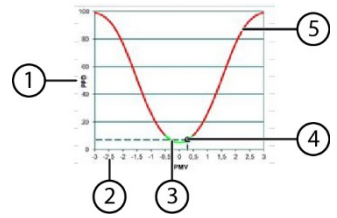

- 1 Asse PPD, fattore di scalatura dallo 0% al 100%
- 2 Asse PMV, fattore di scalatura da -3 a +3
- 3 Area verde della curva caratteristica da -0,5 a 0,5 PMV
- 4 Punto calcolato da PPD e PMV.
- 5 Area critica della curva caratteristica

### **Formula per la rappresentazione**

PPD = 100-95\*exp(-0,03353\*PMV4 – 0,2179\*PMV2)

 $\ddot{\mathbf{i}}$ A partire dalla versione firmware 1.11, quando si usa la sonda IAQ 0632 1543 è possibile salvare contemporaneamente alla misura PMV/PPD anche il contenuto di CO2.

# <span id="page-51-0"></span>**6.6.1. Calcolo della temperatura effettiva normale (NET)**

 $\mathbf i$ Programma di misura disponibile a partire dalla versione firmware 1.11.

Accertarsi che non vengano superate le temperature specifiche dello strumento e dei cavi. Soprattutto in presenza di alte temperature radianti, si consiglia di lavorare con cavi di prolunga.

La temperatura effettiva normale NET è un parametro climatico che viene tipicamente applicato sui posti di lavoro caratterizzati dalla presenza di calore eccessivo nei quali gli effetti delle radiazioni termiche possono essere trascurati e viene indossato un abbigliamento a maniche lunghe.

I parametri climatici vengono sempre impiegati laddove è necessario riassumere in un valore numerico le complesse sollecitazioni termiche causate da diversi fattori sul corpo umano.

Il calcolo della temperatura effettiva normale avviene secondo la norma DIN EN 33403-3:2001.

La temperatura effettiva normale NET, che viene normalmente indicata in °C, è applicabile per la persona vestita e con climi senza radiazione termica supplementare.

Parametri di misura necessari

- Temperatura radiante in  $^{\circ}$ C = t<sub>a</sub> (opzionale)
- Temperatura dell'aria in  $^{\circ}$ C = t<sub>a</sub>
- Umidità dell'aria in %Urel = RH  $t_{nw}$
- Velocità dell'aria in m/s =  $v_a$

 $\ddagger$ 

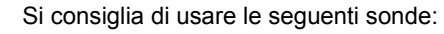

- Globotermometro (0602 0743) (opzionale)
- Sonda igrometrica (0636 9743), in alternativa sonda IAQ (0632 1543)
- Sonda benessere (0628 0143)
- Cavalletto (0554 0743)

# **Preparativi per la misura**

- ✓ Il globotermometro, la sonda igrometrica e la sonda benessere sono collegate e montate sul cavalletto.
- > Accendere lo strumento.

# **Come effettuare la misura**

- ✓ Tutte le operazioni riportate al punto Preparativi per la misura sono state eseguite.
- 1. Premere **[ ]**.

 $\bullet$ ĭ.

- Viene visualizzata la struttura dell'Explorer.
- 2. Selezionare il punto di misura desiderato.

Le impostazioni nel punto di misura non hanno alcun effetto sul risultato.

- 3. **[ ]** → **Nuova misura NET**
- Si apre la finestra della misura NET.
- 4. Selezionare il numero di serie (SN) delle singole sonde.

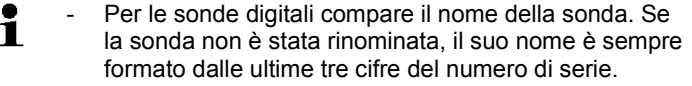

- Quando vengono collegate termocoppie analogiche, compare il numero di serie **Int [TE1]** o **Int [TE2]**, a seconda della porta selezionata.
- 5. Selezionare il tipo e la frequenza di misura.
- 6. Impostare i criteri di avvio e di arresto della misura.
- 7. **[ ]** → **Salva e avvia l'analisi.**
	- Durante la misura, il, calcolo avviene sulla base dei valori ĭ. di misura momentanei.

Dopo la misura, il calcolo avviene sulla base di valori medi.

- 8. **[ ]** → **Salva e chiudi**
- Il protocollo di misura viene salvato nel punto di misura selezionato.
- 9. Viene visualizzato il protocollo di misura.

10. **[ ]** → **Grafico**

# <span id="page-53-0"></span>**6.6.2. Salvataggio dei valori di misura**

Tutti i protocolli di misura visualizzati nell'Explorer vengono salvati nella memoria interna dello strumento.

### **Salvataggio del valori di misura sulla scheda di memoria SD**

1. Inserire la scheda di memoria SD nell'apposito slot (lato destro dello strumento).

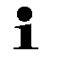

- Lo strumento supporta solo schede SD con max. 2 GB di spazio.
- 2. Nell'Explorer selezionare la cartella root.
- 3. **[ ]** → **Esporta**.
- Sul display viene visualizzato un messaggio di esportazione.

### **Importazione dei valori di misura dalla scheda di memoria SD**

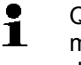

- Quando vengono importati i dati da una scheda di
- memoria SD, **tutti** i dati presenti nella memoria interna dello strumento vengono sovrascritti.
- 1. Inserire la scheda di memoria SD nell'apposito slot (lato destro dello strumento).

#### Lo strumento supporta solo schede SD con max. 2 GB di  $\mathbf{i}$ spazio.

- 2. Nell'Explorer selezionare la cartella root.
- 3. **[ ]** → **Importa**.
- Viene visualizzato un elenco dei dati che possono essere importati.
- 4. Selezionare le voci desiderate.
- Sul display viene visualizzato un messaggio di importazione.

# <span id="page-54-0"></span>**6.6.3. Stampa dei valori di misura**

 $\mathbf{i}$ Con questa opzione è possibile selezionare le informazioni supplementari che devono essere presenti sulla stampa. vedere [Modifica delle impostazioni,](#page-20-2) pagina **[21](#page-20-2)**.

### **Dalla modalità di misura**

- ✓ La stampante testo (0554 0549) è accesa.
- ✓ La scheda desiderata è stata selezionata.
- 1. Allineare le interfacce IR alla parete superiore dello strumento testo 480 e della stampante testo.
- 2. **[ ]** → Selezionare **Stampa**.
- Vengono visualizzati la schermata Misura impostata e il simbolo 且.
- La stampa dei valori di misura visualizzati è in corso.

# **A** ATTENZIONE

### **Pericolo di lesioni causato dai raggi infrarossi!**

> Non puntare direttamente negli occhi!

### **Dalla memoria dello strumento**

- ✓ La stampante testo (0554 0549) è accesa.
- 1. Premere **[ ]**.
- 2. Sfogliare alla ricerca del protocollo di misura salvato.
- 3. **[ ]** → Selezionare **Apri protocollo di misura**.
- Viene visualizzata la schermata Misura.
- 4. Allineare le interfacce IR alla parete superiore dello strumento testo 480 e della stampante testo.
- 5. **[ ]** → Selezionare **Stampa**.

Stampa in corso.

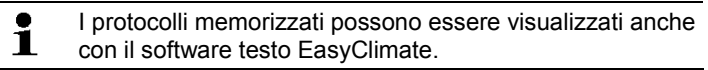

# <span id="page-55-0"></span>**6.6.4. Visualizzazione dei valori di misura in un grafico**

I valori di misura di max. quattro parametri possono essere visualizzati in un grafico a colori lungo un intervallo di tempo di 110 secondi. I caso di intervalli di tempo più lunghi, i vecchi valori vengono cancellati e sostituiti da quelli nuovi. Questa modalità grafica è solo una modalità di visualizzazione: ciò significa che i valori di misura non possono essere salvati.

La selezione dei parametri visualizzati si basa sull'ordine di visualizzazione nella modalità di misura.

- Primo parametro visualizzato: rosso
- Secondo parametro visualizzato: verde
- Terzo parametro visualizzato: blu
- Quarto parametro visualizzato: viola
- 1. Selezionare la scheda desiderata.
- > Eventualmente modificare l'ordine dei parametri, perché vengono visualizzati solo i primi quattro.
- 2. **[ ]** → **Modalità grafica**.
- La modalità grafica è attivata  $\overline{\mathcal{L}}$ .
- > Per abbandonare la modalità grafica: **[ ]** → **Modalità grafica** o **[ESC]**.
	- $\ddagger$ Quando si cambia scheda, i valori vengono cancellati ma la modalità grafica non viene abbandonata. Quando si ritorna alla scheda della modalità grafica, la misura riprende dall'inizio.

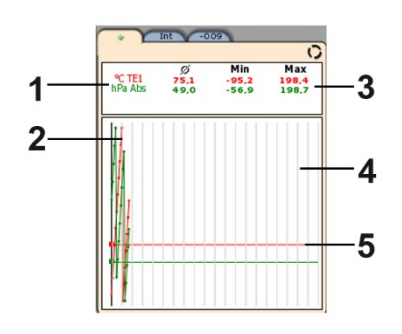

1 Valori di misura visualizzati

- 2 Valore di misura rappresentato in forma grafica
- 3 Valore medio, minimo e massimo dalla selezione della modalità grafica
- 4 Scala verticale (5 secondi)
- 5 Asse x specifico del relativo parametro nello stesso colore del valore di misura rappresentato in forma grafica

# <span id="page-56-0"></span>**6.6.5. Trasferimento dei valori di misura**

 $\bullet$ 

- Per visualizzare e analizzare i risultati della misura sul PC Ť è necessario installare il software testo EasyClimate.
- 1. Accendere lo strumento testo 480.
- 2. Con il cavo mini USB, collegare lo strumento al PC.
- Lo strumento viene identificato dal PC come memoria di massa USB. Il sistema operativo assegna automaticamente alla memoria dello strumento una determinata lettera di unità che viene visualizzata nella finestra Esplora risorse di Windows.
	- $\mathbf i$ Quando lo strumento è collegato al PC, i tasti di comando dello strumento sono bloccati. Una volta che lo strumento viene scollegato dal PC, può nuovamente essere controllato con i tasti di comando.
- 3. Per leggere lo strumento con il software testo EasyClimate ed analizzare i dati, vedere il manuale di istruzioni separato del software EasyClimate testo.

# <span id="page-56-1"></span>**7 Manutenzione del prodotto**

# **Pulizia dello strumento**

> In presenza di sporcizia sullo strumento, pulirlo con un panno umido.

Non utilizzare detergenti aggressivi o solventi. È possibile utilizzare detergenti o saponi delicati per uso domestico.

# <span id="page-56-2"></span>**7.1.1. Cura della batteria**

- > Prima di mettere in funzione lo strumento, ricaricare completamente la nuova batteria.
- > In presenza di basse temperature, le prestazioni della batteria diminuiscono e l'autonomia si riduce.
- > Non conservare a lungo una batteria scarica (migliori condizioni di conservazione: ricarica al 50-80 % e temperatura ambiente di 10-20 °C, ricaricare completamente la batteria prima di riutilizzarla).

> La durata della batteria dipende dalle condizioni di conservazione, di esercizio e ambientali. In caso di utilizzo frequente, l'autonomia della batteria si riduce sempre di più. Quando l'autonomia si riduce notevolmente, sostituire la batteria.

# <span id="page-57-0"></span>**7.1.2. Compensazione dell'umidità**

Durante la compensazione dell'umidità, il parametro della sonda collegata viene compensato ai due punti standard 11,3% Urel e 75,3% Urel del valore di riferimento e gli scostamenti del valore misurato dal valore nominale minimizzati lungo tutta la fascia di misura.

Il valore di riferimento per il calcolo dell'offset per una compensazione dell'umidità è reperibile dal kit di compensazione Testo.

La compensazione dell'umidità è possibile con le seguenti sonde:

- Sonda di umidità
- Sonda IAQ
- Sonda termica di portata
	- $\mathbf i$ Con la sonda termica di portata, prima della compensazione la sonda deve essere disattivata (**[ ]** → **Spegni sonda di portata**). Solo dopo è possibile esporre la sonda alle condizioni di riferimento.
- ✓ Lo strumento è acceso e la sonda è collegata.
- ✓ La sonda è stata esposta già da un sufficiente tempo di adattamento alle condizioni di riferimento (p.es. barattolino di sale).
	- Tempo di adattamento della sonda di umidità almeno 30 min
	- Tempo di adattamento della sonda IAQ almeno 1 h
	- Tempo di adattamento della sonda termica di portata almeno 3 h
- ✓ La scheda della sonda interessata è attivata.
- 1. **[ ]** → **Menu sonda** → **Compensazione dell'umidità** .
- 2. Selezionare il valore di riferimento da utilizzare (11,3 %rel/75,3 %rel).
- 3. **[ ]** → **Compensazione**.
- Si apre una finestra che visualizza il tempo di adattamento residuo.
- $4.$   $\mathsf{I}'\overline{\mathbb{B}}\mathsf{I} \rightarrow \mathsf{Fine}.$
- Il menu Compensazione si chiude.
- 5. Effettuare la compensazione per il secondo punto standard.

# <span id="page-58-0"></span>**7.1.3. Aggiornamento del firmware**

Sullo strumento è possibile aggiornare il firmware.

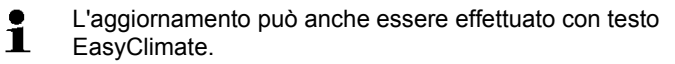

- ✓ Lo strumento è acceso.
- 1. Scaricare dall'indirizzo www.testo.com/download-center il file aggiornato del firmware (necessaria la registrazione).
- 2. Decomprimere il file zip scaricato.
- 3. Con il cavo mini USB, collegare lo strumento al PC.
- Lo strumento viene identificato dal PC come memoria di massa USB. Il sistema operativo assegna automaticamente alla memoria dello strumento una determinata lettera di unità che viene visualizzata nella finestra Esplora risorse di Windows.
	- Quando lo strumento è collegato al PC, i tasti di comando Ť dello strumento sono bloccati. Una volta che lo strumento viene scollegato dal PC, può nuovamente essere controllato con i tasti di comando.
- 4. Copiare il file del firmware e la cartella **res** nella cartella **Update**.
- 5. Scollegare lo strumento da Windows (rimozione sicura dell'hardware).
- 6. Sfilare il cavo USB.
- 7. Spegnere lo strumento.
- 8. Accendere lo strumento.
- Il firmware è stato aggiornato.

# <span id="page-58-1"></span>**8 Consigli e risoluzione dei problemi**

# <span id="page-58-2"></span>**8.1. Domande e risposte**

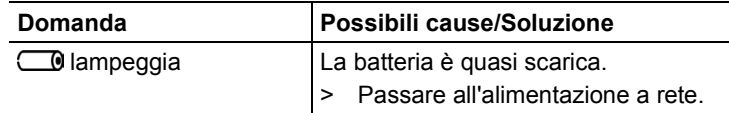

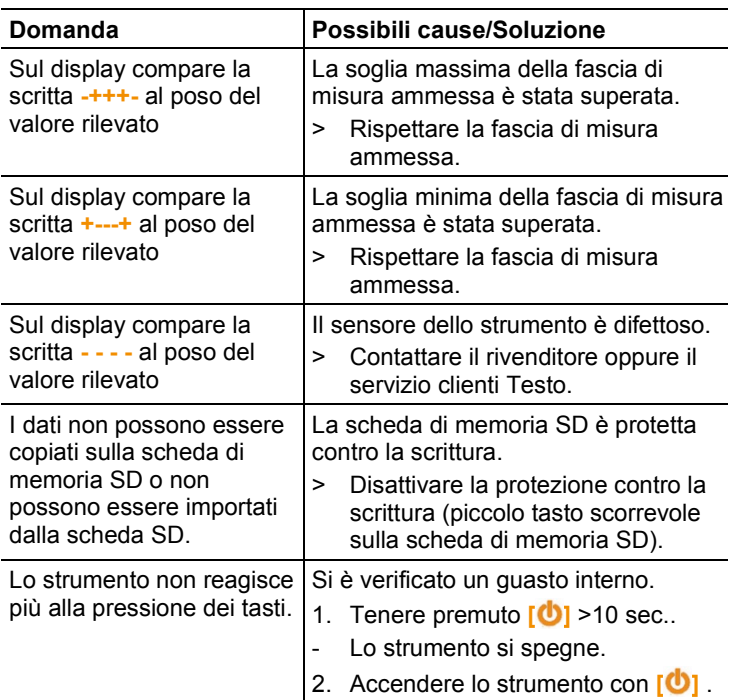

Se non avete trovato una risposta alla vostra domanda, contattate il vostro rivenditore o il servizio assistenza Testo. Per le informazioni di contatto vedere il retro di questo documento o visitare l'indirizzo www.testo.com/service-contact.

# <span id="page-59-0"></span>**8.2. Accessori e pezzi di ricambio**

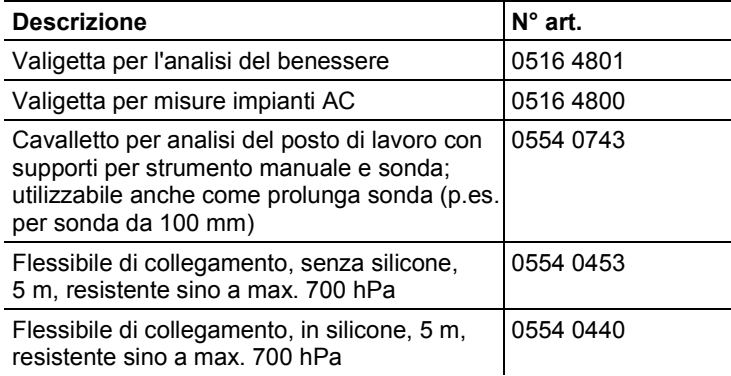

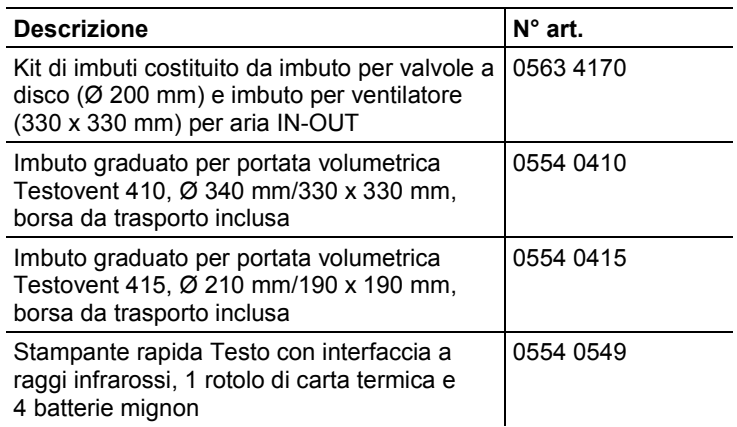

Un elenco completo di tutti gli accessori e ricambi è reperibile nei cataloghi dei prodotti o in internet all'indirizzo: www.testo.com

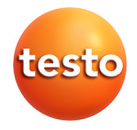